## HP Deskjet F2400 All-in-One series

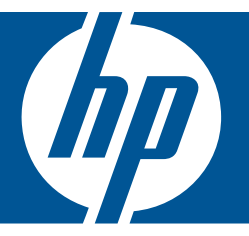

# Windows ヘルプ

## HP Deskjet F2400 All-in-One series

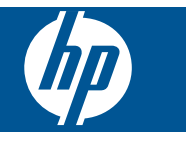

## 目次

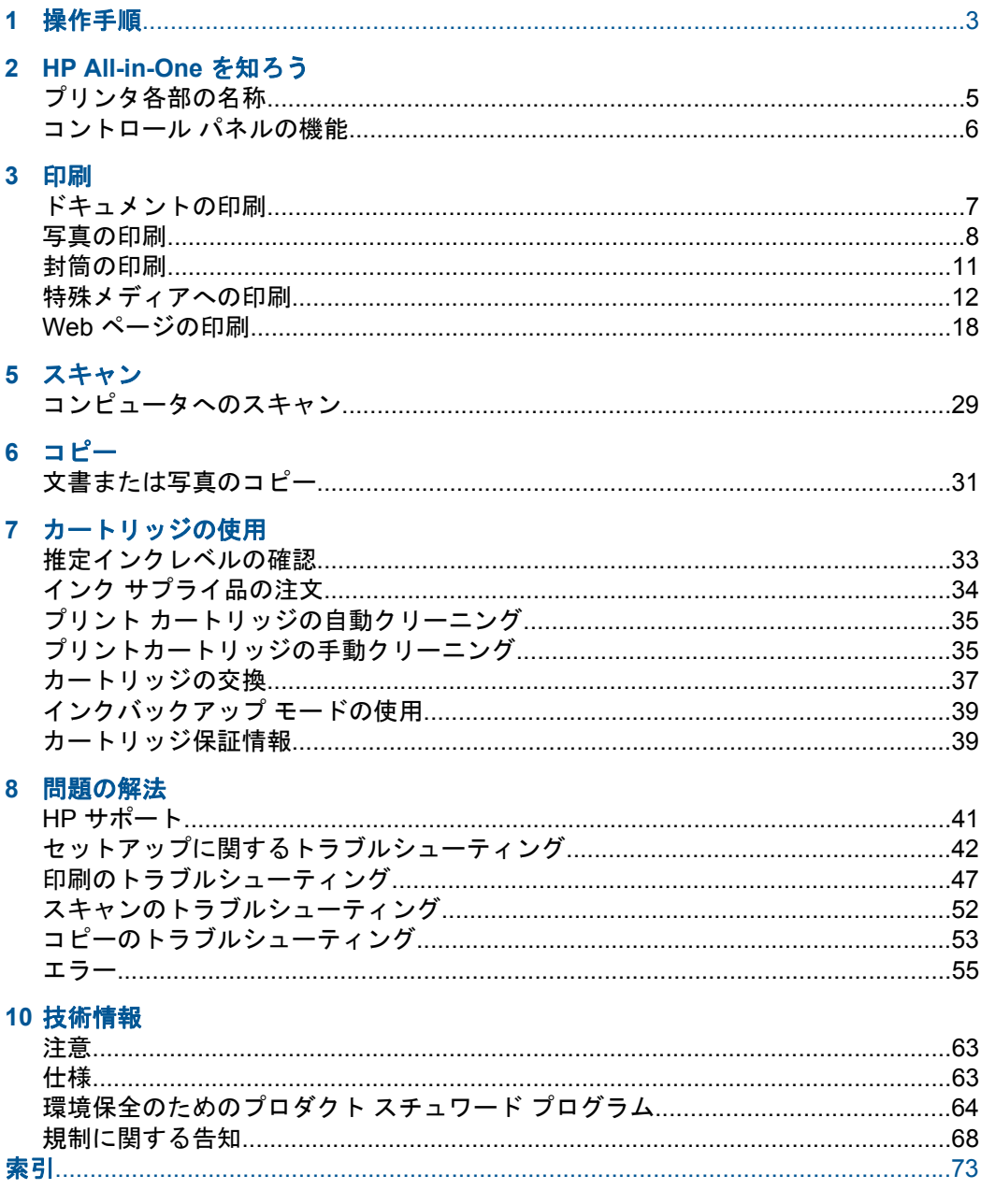

 $\mathbb{R}$ 

<span id="page-5-0"></span>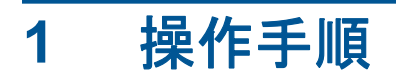

HP All-in-One の使用方法

- 31 ページの [[文書または写真のコピー](#page-33-0)]
- 25 ページの [[メディアのセット](#page-27-0)]
- 37 ページの [[カートリッジの交換](#page-39-0)]

## <span id="page-7-0"></span>**HP All-in-One** を知ろう

- プリンタ各部の名称
- [コントロール](#page-8-0) パネルの機能

## プリンタ各部の名称

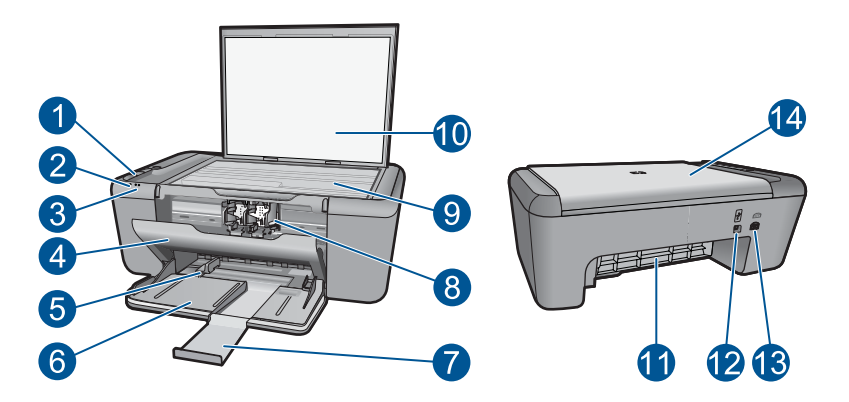

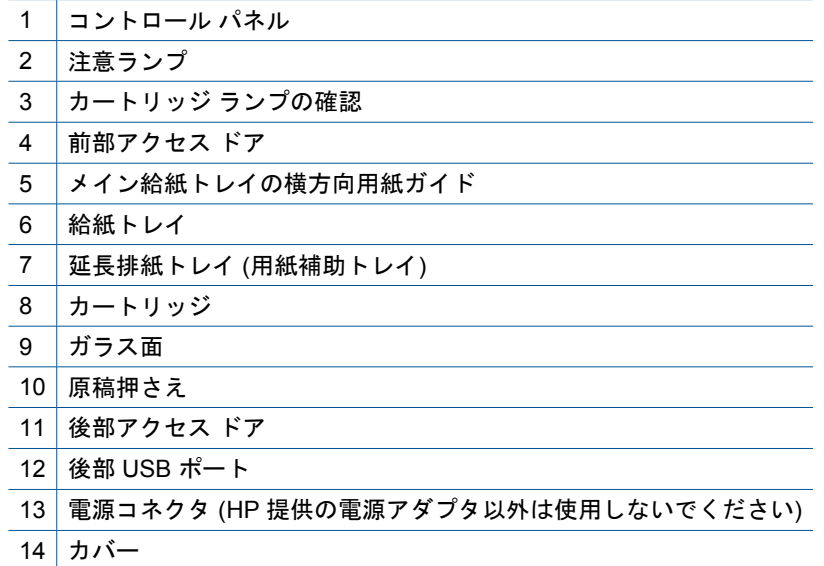

## <span id="page-8-0"></span>コントロール パネルの機能

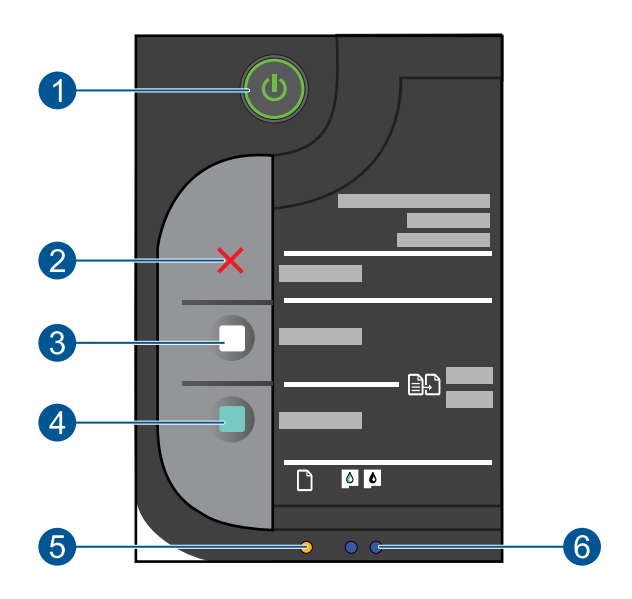

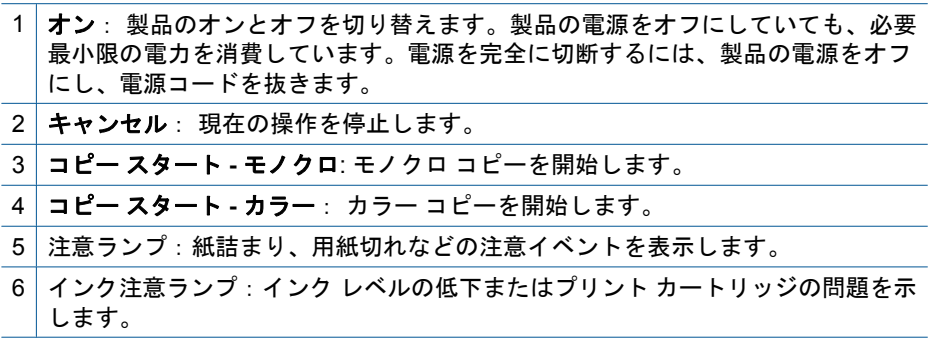

## <span id="page-9-0"></span>**3** 印刷

印刷ジョブを選択して続行します。

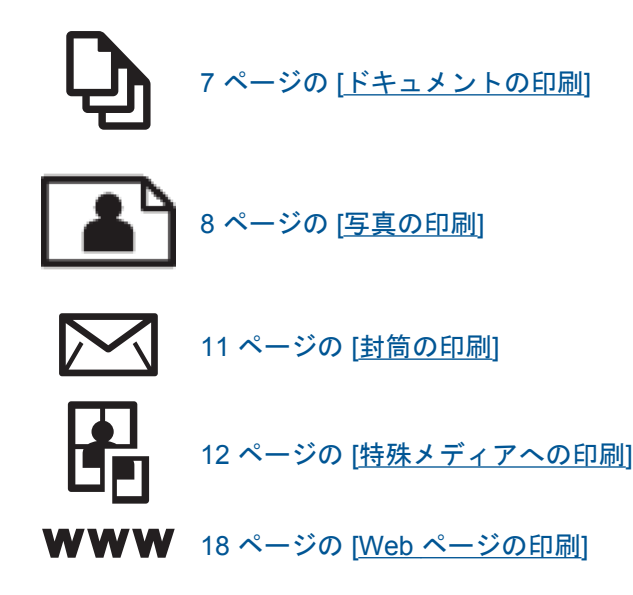

#### 関連トピック

- 25 ページの [[メディアのセット](#page-27-0)]
- 23 ページの [[推奨する印刷用紙](#page-25-0)]

### ドキュメントの印刷

#### ソフトウェア アプリケーションからプリントするには

- **1.** 用紙が給紙トレイにセットされていることを確認します。
- **2.** お使いのソフトウェア アプリケーションの **[**ファイル**]** メニューで **[** 印刷**]** をクリックします。
- **3.** 使用するプリンタが選択されていることを確認します。
- **4.** 設定を変更する必要がある場合は、**[**プロパティ**]** ダイアログ ボック スを開くボタンをクリックします。 ソフトウェアによって、このボタンは **[**プロパティ**]**、**[**オプション**]**、 **[**プリンタ設定**]**、**[**プリンタ**]**、 **[**プリファレンス**]** などの名前になって います。
	- 注記 写真を印刷するときは、用紙の種類および写真の画質補正 で規定のオプションを選択する必要があります。
- <span id="page-10-0"></span>**5. [**詳細設定**]**、**[**印刷機能のショートカット**]**、**[**基本設定**]**、**[**カラー**]** タ ブで、印刷ジョブのための適切なオプションを選択します。
	- ヒント **[**印刷機能のショートカット**]** タブで定義済みの印刷タス クのいずれか 1 つを選択すると、現在の印刷ジョブに適したオプ ションを簡単に選択できます。**[**印刷機能のショートカット**]** 一覧 で、印刷タスクの種類をクリックします。その種類の印刷タスク のデフォルト設定が設定されて、**[**印刷機能のショートカット**]** タ ブに表示されます。必要に応じて、ここで設定を調整し、そのカ スタム設定を新しい印刷ショートカットとして保存することがで きます。ユーザー定義の印刷機能のショートカットを保存するに は、ショートカットを選択して **[**名前をつけて保存**]** をクリックし ます。ショートカットを削除するには、削除したいショートカッ トを選択し、**[**削除**]** をクリックします。
- **6. [OK]** をクリックして、**[**プロパティ**]** ダイアログ ボックスを閉じま す。
- **7.** 印刷を開始するには、**[**印刷**]** または **[OK]** をクリックします。

#### 関連トピック

- 23 ページの [[推奨する印刷用紙](#page-25-0)]
- 25 ページの [[メディアのセット](#page-27-0)]
- 20 ページの [[印刷解像度の表示](#page-22-0)]
- 21 ページの [[印刷機能のショートカットの使用](#page-23-0)]
- 22 ページの [[デフォルトの印刷設定](#page-24-0)]
- 61 ページの [[現在のジョブの停止](#page-63-0)]

### 写真の印刷

#### フォト用紙に写真をプリントするには

**1.** 給紙トレイからすべての用紙を取り出し、フォト用紙の印刷面を下 にしてセットします。

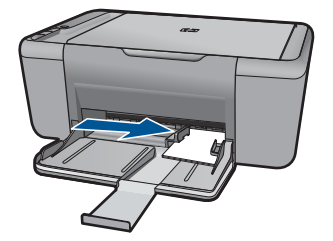

- **2.** お使いのソフトウェア アプリケーションの **[**ファイル**]** メニューで **[**印刷**]** をクリックします。
- **3.** 使用するプリンタが選択されていることを確認します。
- **4. [**プロパティ**]** ダイアログ ボックスを開くボタンをクリックします。 ソフトウェアによって、このボタンは **[**プロパティ**]**、**[**オプション**]**、 **[**プリンタ設定**]**、**[**プリンタ**]**、 **[**プリファレンス**]** などの名前になって います。
- **5. [**機能**]** タブをクリックします。
- **6. [**基本設定**]** で、**[**用紙の種類**]** ドロップダウンリストから適当な用紙 のシュルイを選択します。
- **7. [**サイズ変更オプション**]** 領域で、**[**サイズ**]** 一覧から適切なサイズを 選択します。 用紙のサイズと種類が適合していないと、製品ソフトウェアは別の 種類またはサイズの選択を求めるメッセージを表示します。
- **8. [**標準オプション**]** の **[**印刷品質**]** ドロップダウンリストから、**[**高画 質**]** などの高度な印刷品質を選択します。
	- 注記 最大の dpi 解像度を使用するには、**[**詳細**]** タブに移動し、 **[**最大 **dpi]** ドロップダウン リストから **[**有効**]** を選択します。詳し くは、 19 ページの [最大 dpi [を使用した印刷](#page-21-0)]を参照してくださ い。
- **9. [OK]** をクリックして、**[**プロパティ**]** ダイアログ ボックスに戻りま す。
- **10.**(オプション) モノクロで写真を印刷する場合は、**[**カラー**]** タブをク リックして、**[**グレースケールで印刷**]** チェック ボックスをオンにし ます。ドロップダウン リストから、以下のいずれかのオプションを 選択します。
	- **[**高品質**]**:このオプションでは、使用可能なすべての色を使用し て写真をグレースケールで印刷します。滑らかで自然なグレーの 色合いが生成されます。
	- **[**黒インクのみ**]**:このオプションでは、黒インクを使用して写真 をグレースケールで印刷します。この場合、異なるパターンの黒 いドットでグレーの色合いが生成されるので、印刷されたイメー ジはきめが粗くなります。
- **11.[OK]** をクリックして、**[**印刷**]**、または **[**印刷**]** ダイアログ ボックス の **[ OK]** をクリックします。
- 注記 未使用のフォト用紙を給紙トレイに置いたままにしないでください。 用紙が波打って印刷品質が低下することがあります。フォト用紙は印刷前 に平らにしておいてください。

印刷

#### フチ無し画像を印刷するには

- **1.** 用紙トレイから用紙をすべて取り出します。
- **2.** フォト用紙の印刷面を下にして用紙トレイに置きます。

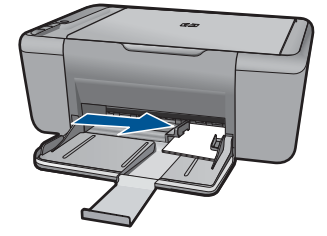

- **3.** お使いのソフトウェア アプリケーションの **[**ファイル**]** メニューで **[**印刷**]** をクリックします。
- **4.** 使用するプリンタが選択されていることを確認します。
- **5. [**プロパティ**]** ダイアログ ボックスを開くボタンをクリックします。 ソフトウェアによって、このボタンは **[**プロパティ**]**、**[** オプショ ン**]**、**[**プリンタ設定**]**、**[**プリンタ**]**、 **[**プリファレンス**]** などの名前に なっています。
- **6. [**機能**]** タブをクリックします。
- **7. [**用紙サイズ**]** 一覧で、用紙トレイにセットしたフォト用紙のサイズ をクリックします。 フチ無し画像が指定したサイズで印刷できる場合は、**[**フチ無し印 刷**]** チェック ボックスが有効になります。
- **8. [**用紙の種類**]** ドロップダウン リストから**[**詳細**]** をクリックした後 に、適切なフォト用紙の種類を選択します。
	- 注記 用紙の種類が **[**普通紙**]**、 またはフォト用紙以外の用紙に設 定されていると、フチ無し画像を印刷することはできません。
- **9. [**フチ無し印刷**]** チェック ボックスがオンでない場合は、オンにしま す。

フチ無し用紙のサイズと種類が適合していないと、製品ソフトウェ アは別の種類またはサイズを選択するメッセージを表示します。

- **10.[OK]** をクリックして、**[**印刷**]**、または **[**印刷**]** ダイアログ ボックス の **[OK]** をクリックします。
	- 注記 未使用のフォト用紙をプリンタの用紙トレイに入れたまま にしないでください。用紙が波打って印刷品質が低下することが あります。フォト用紙は印刷前に平らにしておいてください。

#### <span id="page-13-0"></span>関連トピック

- 25 ページの [[メディアのセット](#page-27-0)]
- 19 ページの [最大 dpi [を使用した印刷](#page-21-0)]
- 20 ページの [[印刷解像度の表示](#page-22-0)]
- 21 ページの [[印刷機能のショートカットの使用](#page-23-0)]
- 22 ページの [[デフォルトの印刷設定](#page-24-0)]
- 61 ページの [[現在のジョブの停止](#page-63-0)]

### 封筒の印刷

HP All-in-One の給紙トレイには、複数の封筒をセットすることができます。 光沢紙を使った封筒やエンボス加工された封筒、あるいは留め具付きの封筒や 窓付き封筒は使わないでください。

注記 封筒に印刷するための書式設定については、お使いのワープロ ソフ トのヘルプ ファイルを参照してください。より美しく仕上げるために、封 筒の差出人住所にはラベルの使用をお勧めします。

#### 封筒を印刷するには

- **1.** 用紙ガイドを一番左まで移動します。
- **2.** 封筒をトレイの右側に置きます。 印刷面を下に向けて置いてくださ い。 封筒のフタが左側にくるようにします。
- **3.** 封筒の束をプリンタの奥まで押し入れます。
- **4.** 用紙ガイドを移動して、封筒の端にぴったりとそろえます。

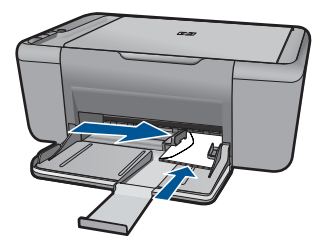

- **5. [**プリンタのプロパティ**]** ダイアログ ボックスを開きます。
- **6. [**基本設定**]** タブをクリックし、以下の印刷設定を選択します。
	- **[**用紙の種類**]**: **[**普通紙**]**
	- **[**サイズ**]**: 適切な封筒のサイズ
- **7.** 必要に応じてその他の印刷設定を選択し、**[ OK]** をクリックします。

#### <span id="page-14-0"></span>関連トピック

- 25 ページの [[メディアのセット](#page-27-0)]
- 20 ページの [[印刷解像度の表示](#page-22-0)]
- 21 ページの [[印刷機能のショートカットの使用](#page-23-0)]
- 22 ページの [[デフォルトの印刷設定](#page-24-0)]
- 61 ページの [[現在のジョブの停止](#page-63-0)]

### 特殊メディアへの印刷

#### **OHP** フィルムの印刷

- **1.** 用紙ガイドを一番左まで移動します。
- **2.** OHP フィルムをトレイの右側に置きます。 印刷面を下にし、接着 テープを上にして、接着テープ側をプリンタに向けてセットします。
- **3.** 粘着テープが互いにくっつかないように、OHP フィルムを注意深く プリンタに押し入れます。
- **4.** 用紙ガイドを移動して、OHP フィルムの端にぴったりとそろえま す。

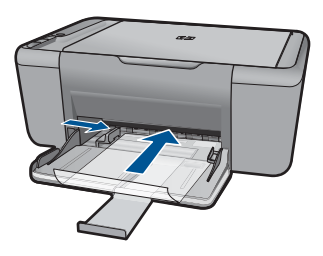

- **5. [**プリンタのプロパティ**]** ダイアログ ボックスを開きます。
- **6. [**印刷機能のショートカット**]** タブをクリックします。
- **7. [**印刷機能のショートカット**]** タブで **[**プレゼンテーション印刷**]** をク リックし、次に以下の印刷設定を指定します。
	- **[**用紙の種類**]**: **[**詳細**]** をクリックし、適切な OHP フィルムを選 択します。
	- **[**用紙サイズ**]**: 適切な用紙のサイズ
- **8.** 必要に応じてその他の印刷設定を選択し、**[OK]** をクリックします。

#### ハガキの印刷

- **1.** 用紙ガイドを一番左まで移動します。
- **2.** カードをトレイの右側に置きます。 印刷面を下にし、カードの短辺 をプリンタに向けてセットします。
- **3.** カードをプリンタの奥まで押し入れます。
- **4.** 用紙ガイドを移動して、カードの端にぴったりとそろえます。

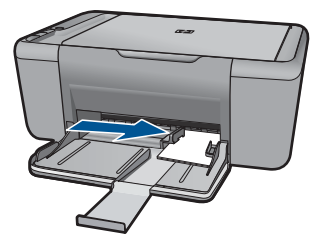

- **5. [**プリンタのプロパティ**]** ダイアログ ボックスを開きます。
- **6. [**基本設定**]** タブをクリックし、以下の印刷設定を指定します。
	- **[**用紙の種類**]**: **[**詳細**]**、**[**特殊用紙**]** の順にクリックし、適切なカ ードの種類を選択します。
	- **[**印刷品質**]**: **[**きれい**]** または **[**高画質**]**
	- **[**サイズ**]**: 適切なカードのサイズ
- **7.** 必要に応じてその他の印刷設定を選択し、**[OK]** をクリックします。

#### ラベル紙の印刷

- **1.** 用紙ガイドを一番左まで移動します。
- **2.** ラベル紙のシートが互いにくっつかないように、端をパラパラとめ くってから、ラベル紙の端をそろえます。
- **3.** ラベル紙をトレイの右側に置きます。 ラベルのある面を下に向けて ください。
- **4.** 用紙をプリンタの奥まで押し入れます。
- **5.** 用紙ガイドを移動して、用紙の端にぴったりとそろえます。

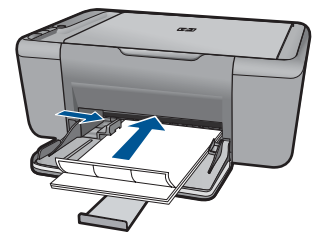

- **6. [**プリンタのプロパティ**]** ダイアログ ボックスを開きます。
- **7. [**印刷機能のショートカット**]** タブをクリックします。

印刷

- **8. [**印刷機能のショートカット**]** タブで **[**通常印刷**]** をクリックし、次に 以下の印刷設定を指定します。
	- **[**用紙の種類**]**:**[**普通紙**]**
	- **[**用紙サイズ**]**: 適切な用紙のサイズ
- **9. [OK]** をクリックします。

#### ブローシャの印刷

- **1.** 用紙ガイドを一番左まで移動します。
- **2.** 用紙をトレイの右側に置きます。 印刷面を下に向けて置いてくださ い。
- **3.** 用紙をプリンタの奥まで押し入れます。
- **4.** 用紙ガイドを移動して、用紙の端にぴったりとそろえます。

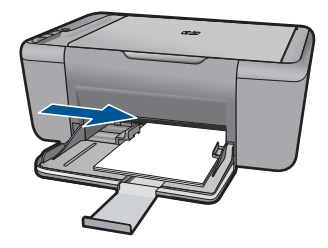

- **5. [**プリンタのプロパティ**]** ダイアログ ボックスを開きます。
- **6. [**基本設定**]** タブをクリックします。
- **7.** 以下の印刷設定を選択します。
	- **[**印刷品質**]**: **[** 高画質**]**
	- **[**用紙の種類**]**: **[**詳細**]** をクリックし、適切な HP インクジェット 用紙を選択します。
	- **[**印刷の向き**]**: **[**縦**]** または **[**横**]**
	- **[**サイズ**]**: 適切な用紙のサイズ
	- **[**両面印刷**]**:**[** 手動**]**
- **8. [OK]** をクリックして印刷します。

#### グリーティングカードの印刷

- **1.** 用紙ガイドを一番左まで移動します。
- **2.** グリーティングカードが互いにくっつかないように端をパラパラと めくり、カードの端をそろえます。
- **3.** グリーティングカードをトレイの右側に置きます。 印刷面を下に向 けて置いてください。
- **4.** カードをプリンタの奥まで押し入れます。

**5.** 用紙ガイドを移動して、カードの端にぴったりとそろえます。

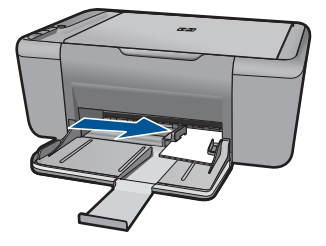

- **6. [**プリンタのプロパティ**]** ダイアログ ボックスを開きます。
- **7. [**基本設定**]** タブをクリックし、以下の印刷設定を指定します。
	- 印刷品質: **[**きれい**]**
	- 用紙の種類: **[**詳細**]** をクリックし、適切なカードの種類を選択し ます。
	- 用紙サイズ: 適切なカードのサイズ
- **8.** 必要に応じてその他の印刷設定を選択し、**[OK]** をクリックします。

#### 見開きの印刷

- **1.** 用紙ガイドを一番左まで移動します。
- **2.** 普通紙をトレイの右側に置きます。 印刷面を下に向けて置いてくだ さい。
- **3.** 用紙をプリンタの奥まで押し入れます。
- **4.** 用紙ガイドを移動して、用紙の端にぴったりとそろえます。

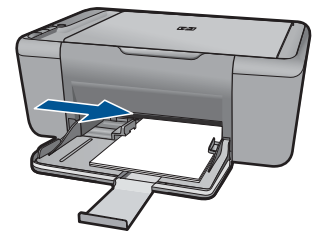

- **5. [**プリンタのプロパティ**]** ダイアログ ボックスを開きます。
- **6. [**印刷機能のショートカット**]** タブをクリックします。
- **7. [**印刷機能のショートカット**]** 一覧で、**[**見開き印刷**]** をクリックしま す。

印刷

- **8. [**両面印刷**]** ドロップダウン リストで、以下の綴じオプションのいず れかをクリックします。
	- **[**左綴じ**]**
	- **[**右綴じ**]**
- **9.** 必要に応じてその他の印刷設定を選択し、**[OK]** をクリックします。 **10.**指示が表示されたら、印刷された用紙を次の図のように用紙トレイ にセットし直します。

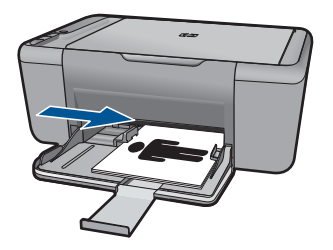

**11.[**継続**]** をクリックして、ブックレット印刷を完了します。

#### ポスターの印刷

- **1.** 用紙ガイドを一番左まで移動します。
- **2.** 普通紙をトレイの右側に置きます。 印刷面を下に向けて置いてくだ さい。
- **3.** 用紙をプリンタの奥まで押し入れます。
- **4.** 用紙ガイドを移動して、用紙の端にぴったりとそろえます。

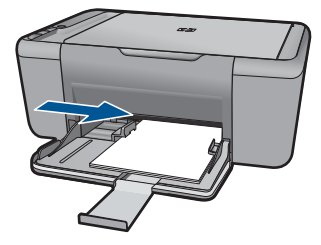

- **5. [**プリンタのプロパティ**]** ダイアログ ボックスを開きます。
- **6. [**基本設定**]** タブをクリックし、以下の印刷設定を指定します。
	- **[**用紙の種類**]**:**[**普通紙**]**
	- **[**印刷の向き**]**: **[**縦**]** または **[**横**]**
	- **[**サイズ**]**: 適切な用紙のサイズ
- **7. [**詳細設定**]** タブをクリックし、**[**プリンタの機能**]** をクリックします。
- **8. [**ポスター印刷**]** ドロップダウン リストで、ポスターの枚数を選択し ます。
- **9. [**タイルの選択**]** ボタンをクリックします。
- **10.**選択したタイルの数がポスターの枚数と一致していることを確認 し、**[ OK]** をクリックします。

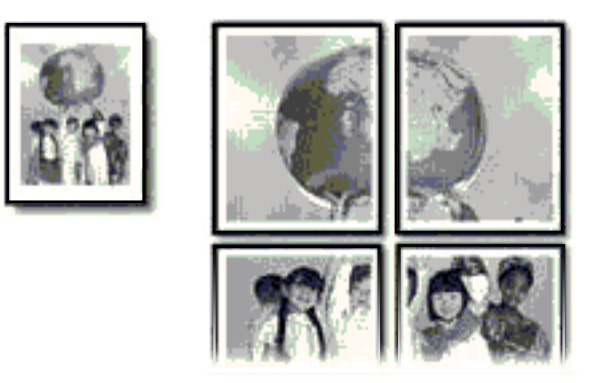

**11.**必要に応じてその他の印刷設定を選択し、**[OK]** をクリックします。

#### アイロンプリント紙の印刷

- **1.** 用紙ガイドを一番左まで移動します。
- **2.** アイロンプリント紙をトレイの右側に置きます。 印刷面を下に向け て置いてください。

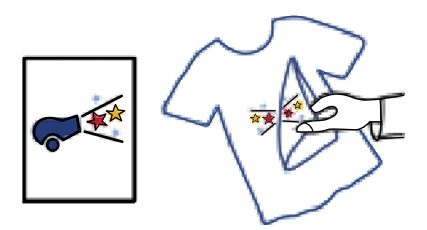

- **3.** 用紙をプリンタの奥まで押し入れます。
- **4.** 用紙ガイドを移動して、用紙の端にぴったりとそろえます。

印刷

<span id="page-20-0"></span>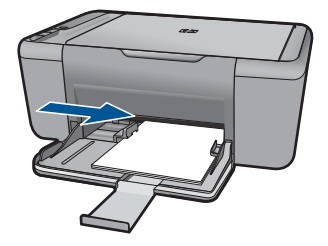

- **5. [**プリンタのプロパティ**]** ダイアログ ボックスを開きます。
- **6. [**基本設定**]** タブをクリックし、以下の印刷設定を指定します。
	- **[**印刷品質**]**: **[**きれい**]** または **[**高画質**]**
	- **[**用紙の種類**]**:**[**詳細**]**、**[**特殊用紙**]** の順にクリックし、**[**その他の 特殊用紙**]** をクリックします。
	- **[**サイズ**]**: 適切な用紙のサイズ
- **7. [**詳細設定**]** タブをクリックします。
- **8. [**プリンタの機能**]** をクリックし、**[**左右反転**]** を **[**オン**]** に設定します。
	- 注記 アイロンプリント紙のアプリケーションによっては、左右 反転の印刷が不要な場合があります。
- **9.** 必要に応じてその他の印刷設定を選択し、**[OK]** をクリックします。

#### 関連トピック

- 23 ページの [[推奨する印刷用紙](#page-25-0)]
- 25 ページの [[メディアのセット](#page-27-0)]
- 21 ページの [[印刷機能のショートカットの使用](#page-23-0)]
- 22 ページの [[デフォルトの印刷設定](#page-24-0)]
- 61 ページの [[現在のジョブの停止](#page-63-0)]

### **Web** ページの印刷

HP All-in-One では、Web ブラウザから Web ページを印刷することができま す。

Web ブラウザに Internet Explorer (6.0 以降) または Firefox (2.0 以降) を使用す る場合、**[HP Smart Web Printing]** を使用することによって、何をどのように 印刷するかを制御して簡単で予測可能な Web 印刷を確実に行います。**[HP Smart Web Printing]** は、Internet Explorer のツールバーから利用できます。 **[HP Smart Web Printing]** の詳細については、付属のヘルプ ファイルを参照し てください。

#### <span id="page-21-0"></span>**Web** ページを印刷するには

- **1.** 用紙が給紙トレイにセットされていることを確認します。
- **2.** Web ブラウザの **[**ファイル**]** メニューの、**[**印刷**]** をクリックします。
	- ヒント 画像を最高画質で印刷するには、**[**ファイル**]** メニューの **[HP Smart Web Printing]** を選択します。この項目を選択する と、チェックマークが表示されます。

**[**印刷**]** ダイアログ ボックスが表示されます。

- **3.** 使用するプリンタが選択されていることを確認します。
- **4.** お使いのブラウザがサポートしている場合は、Web ページ上の印刷 するアイテムを選択します。 たとえば Internet Explorer では、**[**オプション**]** タブをクリックし て、**[**表示された通りに印刷する**]**、**[**選択されたフレームのみを印刷 する**]**、**[**リンク ドキュメントをすべて印刷する**]** などのオプションを 必要に応じて選択します。
- **5. [**印刷**]** または **[OK]** をクリックして Web ページを印刷します。
- ヒント Web ページを端まで正しく印刷するには、印刷方向を **[**横**]** に設定 しなければならない場合があります。

#### 関連トピック

- 23 ページの [[推奨する印刷用紙](#page-25-0)]
- 25 ページの [[メディアのセット](#page-27-0)]
- 20 ページの [[印刷解像度の表示](#page-22-0)]
- 21 ページの [[印刷機能のショートカットの使用](#page-23-0)]
- 22 ページの [[デフォルトの印刷設定](#page-24-0)]
- 61 ページの [[現在のジョブの停止](#page-63-0)]

### 最大 **dpi** を使用した印刷

最大 dpi モードを使用すると、高品質で鮮明な画像を印刷できます。

最大 dpi モードの効果を最大限に発揮するには、デジタル写真などの高品質な 画像の印刷に使用してください。[最大 dpi] 設定を選択すると、プリンタ ソフ トウェアによって HP All-in-One で印刷するのに最適なインチあたりのドット 数 (dpi) が表示されます。最大 dpi モードでの印刷は、以下の用紙でのみ行え ます。

- HP プレミアム プラス フォト用紙
- HP プレミアム フォト用紙
- HP アドバンス フォト用紙
- フォトはがき

最大 dpi で印刷すると、他の設定よりも印刷時間が長くなり、大量のディスク 容量が必要になります。

印刷

#### <span id="page-22-0"></span>最大 **dpi** モードで印刷するには

- **1.** 用紙が給紙トレイにセットされていることを確認します。
- **2.** お使いのソフトウェア アプリケーションの **[**ファイル**]** メニューで **[**印刷**]** をクリックします。
- **3.** 使用するプリンタが選択されていることを確認します。
- **4. [**プロパティ**]** ダイアログ ボックスを開くボタンをクリックします。 ソフトウェアによって、このボタンは **[**プロパティ**]**、**[**オプション**]**、 **[**プリンタ設定**]**、**[**プリンタ**]**、 **[**プリファレンス**]** などの名前になって います。
- **5. [**詳細設定**]** タブをクリックします。
- **6. [**プリンタの機能**]** 領域の **[**最大 **dpi]** ドロップダウン リストで **[**有効**]** を選択します。
- **7. [**基本設定**]** タブをクリックします。
- **8. [**用紙の種類**]** ドロップダウン リストから**[**詳細**]** をクリックした後 に、適切なフォト用紙の種類を選択します。
- **9. [**印刷品質**]** ドロップダウンリストで、**[**最大 **dpi]** をクリックします。
	- 注記 製品が印刷する最大 dpi を表示するには、**[**解像度**]** をクリ ックします。

**10.**その他に必要な印刷設定を設定し、**[OK]** をクリックします。

#### 関連トピック

20 ページの [印刷解像度の表示]

#### 印刷解像度の表示

プリンタ ソフトウェアでは、印刷解像度はインチあたりのドット数 (dpi) で表 示されます。dpi は、プリンタ ソフトウェアで選択した用紙の種類や印刷品質 によって異なります。

#### 印刷解像度を表示するには

- **1.** 用紙が給紙トレイにセットされていることを確認します。
- **2.** お使いのソフトウェア アプリケーションの **[**ファイル**]** メニューで **[**印刷**]** をクリックします。
- **3.** 使用するプリンタが選択されていることを確認します。
- **4. [**プロパティ**]** ダイアログ ボックスを開くボタンをクリックします。 ソフトウェアによって、このボタンは **[**プロパティ**]**、**[**オプション**]**、 **[**プリンタ設定**]**、**[**プリンタ**]**、 **[**プリファレンス**]** などの名前になって います。
- **5. [**機能**]** タブをクリックします。
- <span id="page-23-0"></span>**6. [**印刷品質**]** ドロップダウンリストからプロジェクトに適切な印刷品 質を選択します。
- **7. [**用紙の種類**]** ドロップダウンリストで、セットしてある用紙の種類 を選択します。
- **8. [**解像度**]** ボタンをクリックして、印刷解像度 (dpi) を表示します。

### 印刷機能のショートカットの使用

印刷機能のショートカットを使用して、頻繁に使用する印刷設定で印刷するこ とができます。 プリンタソフトウェアの [印刷機能のショートカット] 一覧に は、あらかじめ設定された印刷機能へのショートカットがいくつか用意されて います。

注記 印刷機能のショートカットを選択すると、それに適した印刷オプショ ンが自動的に表示されます。これらの設定をそのままにしておくことも、 変更を加えることも、またよく使用するタスクに自分専用のショートカッ トを作成することもできます。

[印刷機能のショートカット] タブでは、以下のプリントタスクを設定できま す。

- **[**通常印刷**]**:ドキュメントを速く印刷します。
- **[Paper-saving Printing (**用紙節約プリンティング**)]**:複数ページを持つ両 面文書を同じシートに印刷して、使用する用紙の枚数を減らします。
- **[**写真印刷 **(**フチ有り**)]**:端に白いフチがついた写真を印刷します。
- **[**高速**/**エコノミー印刷**]**:ドラフト品質のプリントアウトを速く行います。
- **[**プレゼンテーション印刷**]**:レターや OHP などの高品質のドキュメントを 印刷します。

#### 印刷機能のショートカットを作成するには

- **1.** お使いのソフトウェア アプリケーションの **[**ファイル**]** メニューで **[**印刷**]** をクリックします。
- **2.** 使用するプリンタが選択されていることを確認します。
- **3. [**プロパティ**]** ダイアログ ボックスを開くボタンをクリックします。 ソフトウェアによって、このボタンは **[**プロパティ**]**、**[**オプション**]**、 **[**プリンタ設定**]**、**[**プリンタ**]**、 **[**プリファレンス**]** などの名前になって います。
- **4. [**印刷機能のショートカット**]** タブをクリックします。
- **5. [**印刷機能のショートカット**]** 一覧で、ショートカットを 1 つをクリ ックします。

選択した印刷機能のショートカットの印刷設定が表示されます。

印刷

- <span id="page-24-0"></span>**6.** 既存の印刷設定を新しい印刷機能のショートカットで使用する設定 に変更します。
- **7. [**名前を付けて保存**]** をクリックして新しい印刷機能のショートカッ トの名前を入力し、**[**保存**]** をクリックします。 印刷機能のショートカットがリストに追加されます。

#### 印刷機能のショートカットを削除するには

- **1.** お使いのソフトウェア アプリケーションの **[**ファイル**]** メニューで **[**印刷**]** をクリックします。
- **2.** 使用するプリンタが選択されていることを確認します。
- **3. [**プロパティ**]** ダイアログ ボックスを開くボタンをクリックします。 ソフトウェアによって、このボタンは **[**プロパティ**]**、**[**オプション**]**、 **[**プリンタ設定**]**、**[**プリンタ**]**、 **[**プリファレンス**]** などの名前になって います。
- **4. [**印刷機能のショートカット**]** タブをクリックします。
- **5. [**印刷機能のショートカット**]** 一覧で、削除する印刷機能のショート カットをクリックします。
- **6. [**削除**]** をクリックします。 印刷機能のショートカットがリストから削除されます。
- 注記 削除できるのは作成したショートカットのみです。 HP によりあらか じめ設定されているショートカットは削除できません。

### デフォルトの印刷設定

印刷する際に頻繁に使用する設定を、デフォルトの印刷設定に指定できます。 そうすれば、ソフトウェア アプリケーションから **[**印刷**]** ダイアログ ボックス を開くと、常に設定されるようになります。

#### デフォルトの印刷設定を変更するには

- **1.** HP ソリューション センター で、**[**設定**]** をクリックし、**[**印刷設定**]** をポイントし、**[**プリンタ設定**]** をクリックします。
- **2.** 印刷設定を変更し、**[OK]** をクリックします。

## <span id="page-25-0"></span>**4** 用紙の基本

HP All-in-One には、A4、フォト用紙、OHP フィルム、封筒などのさまざまな サイズと種類の用紙をセットできます。

このセクションでは、次のトピックについて説明します。

25 ページの [[メディアのセット](#page-27-0)]

## 推奨する印刷用紙

最高画質で印刷するには、印刷するプロジェクトのタイプに合わせて設計され た HP 純正用紙を推奨します。

国/地域によっては、入手できない用紙もあります。

#### **HP** アドバンス フォト用紙

この厚手のフォト用紙はすぐ乾くので汚れにくく取り扱いが簡単です。水、染 み、指紋、湿気への抵抗性に優れています。プリントショップの仕上がりに似 た印刷品質が得られます。用紙サイズには、A4、8.5 x 11 インチ、10 x 15 cm (切り取りラベル付き、またはなし)、および 13 x 18 cm があり、それぞれ光沢 またはソフト光沢 (サテンマット) 仕上げがあります。ドキュメントを長持ちさ せる無酸性用紙です。

#### エヴリデイフォト用紙

カラフルな一般のスナップ写真を低コストで印刷できる、カジュアルな写真印 刷向け用紙です。手ごろな価格で、すぐ乾くので取り扱いが簡単です。インク ジェット プリンタで使用すれば、鮮明で、くっきりしたイメージが得られま す。用紙サイズには、半光沢仕上げの A4、8.5 x 11 インチ、10 x 15 cm (切り 取りタブ付き、またはなし) などがあります。写真を長持ちさせる無酸性用紙 です。

#### **HP** ブローシャ用紙 または **HP Superior** インクジェット用紙

これらの用紙は、両面印刷に対応できるように、両面に光沢またはつや消しコ ーティングが施されています。写真に近い品質の印刷や、レポートのカバー、 特別なプレゼンテーション、カタログ、宣伝用リーフレット、カレンダなどに 使用するビジネス用のグラフィックの印刷にお勧めします。

#### **HP** プレミアム プレゼンテーション用紙 または **HP** プロフェッショナ ル用紙

両面印刷が可能な厚手つや消し用紙です。プレゼンテーション、企画書、レポ ート、ニュースレター等に最適です。素晴らしい見た目や質感を実現する厚手 用紙です。

#### **HP** インクジェット用上質普通紙 **(**両面**)**

インクジェット用上質普通紙を使用すると、ハイコントラストの色とシャープ な文字で印刷されます。ある程度の厚みがあり両面カラー印刷をしても裏写り しないため、ニュースレターやレポート、広告などに最適です。にじみの少な い、くっきり鮮明な色を再現する ColorLok テクノロジーを採用しています。

#### **HP** プリント用紙

HP 印刷用紙は、高品質の多目的用紙です。標準の多目的用紙やコピー用紙と 比べて、見た目も質感も重量感のあるしっかりした文書を作成できます。にじ みの少ない、くっきり鮮明な色を再現する ColorLok テクノロジーを採用して います。ドキュメントを長持ちさせる無酸性用紙です。

#### **HP** オフィス用紙

HP オフィス用紙は、高品質の多目的用紙です。コピー、原稿、メモなど、毎 日の使用に適しています。にじみの少ない、くっきり鮮明な色を再現する ColorLok テクノロジーを採用しています。ドキュメントを長持ちさせる無酸 性用紙です。

#### **HP** アイロン プリント紙

アイロンプリント紙 (カラー生地用、淡色または白地用) を使用すると、デジタ ル写真からオリジナル T シャツを作成できます。

#### **HP** プレミアム インクジェット **OHP** フィルム

プレミアム インクジェット OHP フィルム。 鮮やかでインパクトのあるカラ ー プレゼンテーション資料が印刷できます。このフィルムは、扱いやすく、 にじまず速く乾くので便利です。

#### **HP** フォト バリュー パック

HP フォト バリュー パックは、HP 純正カートリッジと HP アドバンスフォ ト用紙をセットしたお得なパッケージです。HP All-in-One を使ったプロフェ ッショナルな写真印刷がお手頃価格で効率的に行えます。HP 純正インクと HP アドバンス フォト用紙は、写真の保存性と鮮明さを維持できるように両 方一緒に使用するよう設計されています。大切な休暇中の写真を全て印刷した り、複数のプリントを共有したりする場合に最適です。

#### **ColorLok**

HP は一般文書の印刷やコピーには ColorLok ロゴが入った普通紙をお勧めして います。ColorLok ロゴが入った用紙はすべて高い信頼性および印刷品質基準 に適合するよう独自にテストされており、通常の普通紙に比べ、くっきり鮮明 な黒色を再現し、乾燥が速い文書を実現します。ColorLok ロゴ入り用紙は、 さまざまな重さとサイズのものがメーカーにより提供されています。

<span id="page-27-0"></span>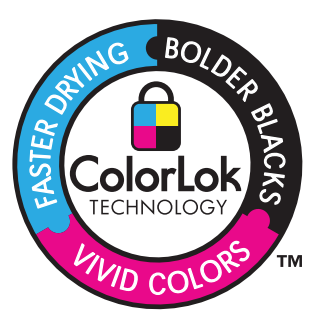

用紙の基本 用紙の基本

 $\mathbb B^*$ 注記 現時点では、HP Web サイトの一部分は英語版のみです。

HP 用紙とその他のサプライ品を注文するには、[www.hp.com/buy/supplies](http://www.hp.com/buy/supplies) に アクセスしてください。メッセージに従って、お住まいの国/地域を選択し、 製品を選択して、ページ上のショッピング リンクの 1 つをクリックします。

## メディアのセット

▲ 用紙サイズを選択して続行します。

#### 小さなサイズの用紙のセット

**a**. 横方向用紙ガイドを左に移動します。 横方向用紙ガイドを左に移動します。

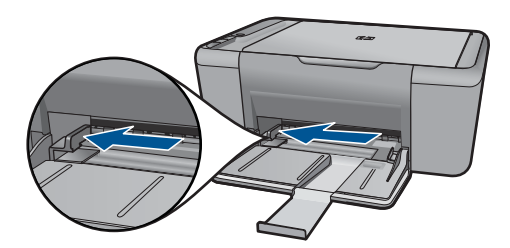

**b**. 用紙をセットします。

 短辺側を奥に、印刷面を下にしてフォト用紙の束をフォト ト レイに挿入します。

用紙の束を奥まで差し込んでください。

注記 お使いのフォト用紙にミシン目付きのタブがある場合 は、そのタブが手前にくるようにフォト用紙をセットして ください。

 横方向用紙ガイドを、用紙の端に当たって止まるまで右にス ライドさせます。

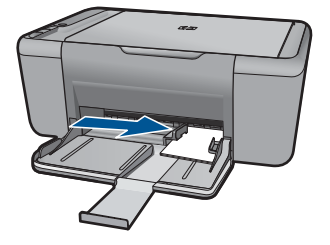

#### フルサイズ用紙のセット

**a**. 横方向用紙ガイドを左に移動します。 横方向用紙ガイドを左に移動します。

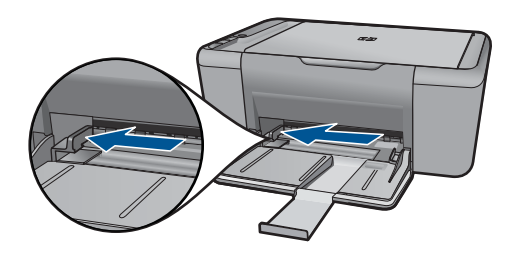

**b**. 用紙をセットします。

 短辺側を奥に、印刷面を下にして用紙の束を給紙トレイに挿 入します。

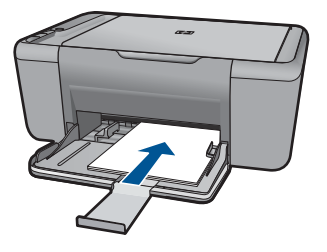

 用紙の束を奥まで差し込んでください。 横方向用紙ガイドを、用紙の端に当たって止まるまで右にス ライドさせます。

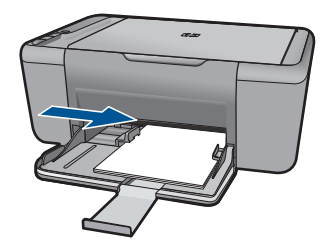

#### 封筒のセット

**a**. 横方向用紙ガイドを左に移動します。 横方向用紙ガイドを左に移動します。

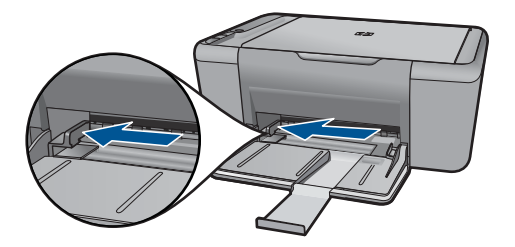

メイン給紙トレイから用紙をすべて取り出します。

**b**. 封筒をセットします。

 給紙トレイの右端に封筒を入れ、封筒のふた側を左側、上向 きにしてセットします。

用紙の束を奥まで差し込みます。

 横方向用紙ガイドを、封筒に当たって止まるまで右にスライ ドさせます。

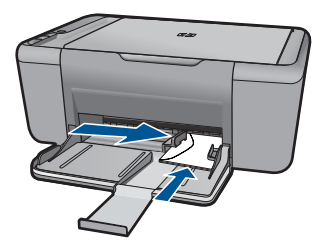

## <span id="page-31-0"></span>**5** スキャン

• コンピュータへのスキャン

## コンピュータへのスキャン

- 注記 コンピュータにスキャンするには、HP All-in-One とコンピュータと を接続して電源をオンにする必要があります。また、コピーを実行する前 にコンピュータに HP Photosmart ソフトウェアをインストールし、実行し ておく必要もあります。
- ▲ コンピュータにスキャンするには:

#### **1** ページ スキャン

**a**. 原稿をセットします。 製品のカバーを持ち上げます。

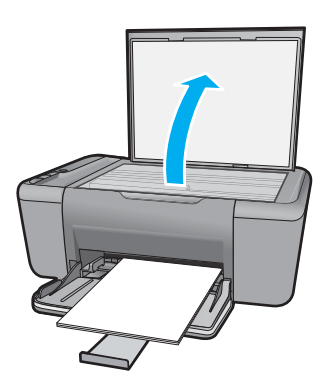

 印刷面を下にしてガラス面の右下隅に合わせて原稿をセット します。

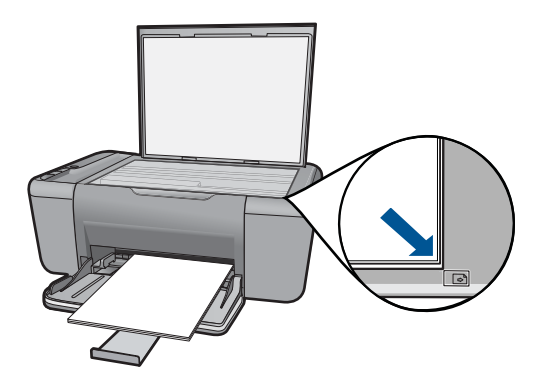

カバーを閉じます。

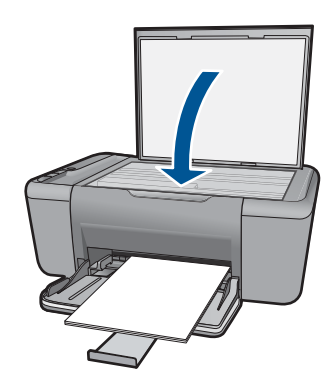

- **b**. スキャンを開始します。 HP Photosmart ソフトウェアを使用して スキャン ジョブを開 始します。
- **c**. 写真のプレビューを見て、確認します。 スキャンした画像のプレビューを見て、確認します。

#### 関連トピック

61 ページの [[現在のジョブの停止](#page-63-0)]

## <span id="page-33-0"></span>**6** コピー

31 ページの [文書または写真のコピー]

## 文書または写真のコピー

注記 コピーを作成するには、HP All-in-One とコンピュータとを接続して 電源をオンにする必要があります。また、コピーを実行する前にコンピュ ータに HP Photosmart ソフトウェアをインストールし、実行しておく必要 もあります。

注記 拡大コピー機能と縮小コピー機能については、モデルによっては使用 できない場合があります。

▲ 次のいずれかを実行してください。

#### 片面の原稿、片面コピー

**a**. 用紙をセットします。

 メイン給紙トレイに小さいサイズのフォト用紙またはフルサ イズの用紙をセットします。

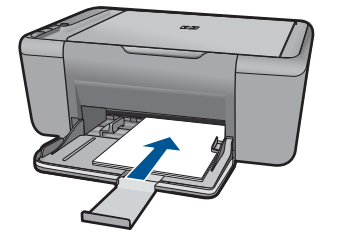

**b**. 原稿をセットします。 製品のカバーを持ち上げます。

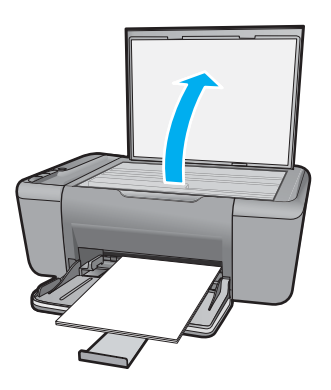

 印刷面を下にしてガラス面の右下隅に合わせて原稿をセット します。

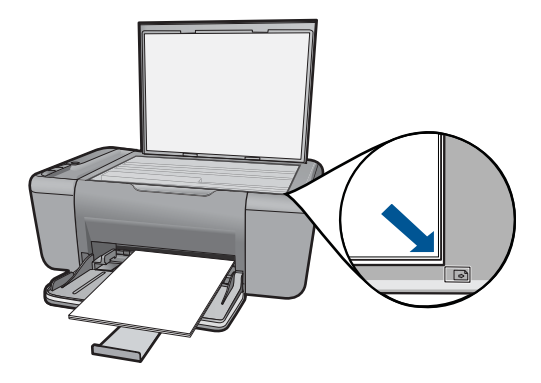

カバーを閉じます。

**c**. コピーを開始します。 コピー スタート **-** モノクロ または コピー スタート **-** カラー を押します。

#### 関連トピック

61 ページの [[現在のジョブの停止](#page-63-0)]

## <span id="page-35-0"></span>**7** カートリッジの使用

- 推定インクレベルの確認
- インク [サプライ品の注文](#page-36-0)
- プリント [カートリッジの自動クリーニング](#page-37-0)
- [プリントカートリッジの手動クリーニング](#page-37-0)
- [カートリッジの交換](#page-39-0)
- [インクバックアップ](#page-41-0) モードの使用
- [カートリッジ保証情報](#page-41-0)

### 推定インクレベルの確認

簡単にインク レベルを確認して、カートリッジの交換時期を知ることができ ます。インク レベルは、カートリッジの推定インク残量を示しています。

注記 再充填または再生されたプリント カートリッジや、別のプリンタで 使用されていたプリント カートリッジを取り付けた場合、インク残量イン ジケータが不正確であったり、表示されない場合があります。

注記 インク残量の警告およびインジケータは、交換用インクを用意できる よう情報を提供します。インク残量が少ないという警告メッセージが表示 されたら、印刷できなくなる前に交換用のプリント カートリッジを準備し てください。印刷の品質が使用に耐えないレベルに達するまでプリント カ ートリッジを交換する必要はありません。

注記 カートリッジ内のインクは、印刷処理のさまざまな場面で消費されま す。初期化処理で、製品とカートリッジの印刷準備を行う際や、プリント ヘッドのクリーニングで、プリント ノズルをクリーニングしてインクの流 れをスムーズにする際にも消費されます。また、使用済みカートリッジ内 にはある程度のインクが残っています。詳細については、[www.hp.com/go/](http://www.hp.com/go/inkusage) [inkusage](http://www.hp.com/go/inkusage) を参照してください。

#### **HP Photosmart** ソフトウェアからインクレベルを確認するには

- ▲ HP ソリューション センター で、**[**推定インクレベル**]** アイコンをク リックします。
	- 注記 また、**[**印刷のプロパティ**]** ダイアログ ボックスから **[**プリ ンタ ツールボックス**]** を開くこともできます。**[**印刷のプロパテ ィ**]** ダイアログ ボックスで、**[**機能**]** タブをクリックし、**[**プリン タ サービス**]** をクリックします。

関連トピック

34 ページの [インク [サプライ品の注文](#page-36-0)]
# <span id="page-36-0"></span>インク サプライ品の注文

カートリッジ番号一覧については、HP All-in-One 付属のソフトウェアで注文 番号をお調べください。

#### カートリッジ番号の検索

- **1.** HP ソリューション センター で、**[**設定**]** をクリックし、**[**印刷設定**]** をポイントして、**[**プリンタ ツールボックス**]** をクリックします。
	- 注記 また、**[**印刷のプロパティ**]** ダイアログ ボックスから **[**プリ ンタ ツールボックス**]** を開くこともできます。**[**印刷のプロパテ ィ**]** ダイアログ ボックスで、**[**機能**]** タブをクリックし、**[**プリン タ サービス**]** をクリックします。

**[**プリンタ ツールボックス**]** が表示されます。

**2. [**推定インクレベル**]** タブをクリックします。 プリント カートリッジの推定インク残量が表示されます。下部にあ るメニューを使用して **[**カートリッジの詳細**]** を選択します。

HP All-in-One 用の純正 HP サプライ品を注文するには、[www.hp.com/buy/](http://www.hp.com/buy/supplies) [supplies](http://www.hp.com/buy/supplies) にアクセスしてください。指示に従って、国/地域および製品を選択 し、ページ上のショッピング リンクをクリックします。

注記 カートリッジのオンライン注文は、取り扱っていない国/地域もあり ます。お住まいの国または地域でお取り扱いがなくても、サプライ品情報 を確認したり、一覧を印刷して最寄りの HP 販売店でのご購入時の参考に することができます。

# デスクトップからインク カートリッジを注文するには

▲ お使いのプリンタに適した HP サプライ品の確認、サプライ品のオ ンライン注文、また印刷可能なショッピング リストの作成などを行 うには、HP ソリューション センターを開き、オンラインショッピ ング機能を選択します。 インク警告メッセージには、カートリッジ情報とオンライン ショッ

ピングへのリンクも表示されます。また、[www.hp.com/buy/](http://www.hp.com/buy/supplies) [supplies](http://www.hp.com/buy/supplies) にアクセスすれば、カートリッジ情報を確認したり、カー トリッジをオンラインで注文することができます。

注記 カートリッジのオンライン注文は、取り扱っていない国/地 域もあります。お住まいの国または地域でお取り扱いがなくて も、サプライ品情報を確認したり、一覧を印刷して最寄りの HP 販売店でのご購入時の参考にすることができます。

### 関連トピック

35 ページの [[正しいカートリッジの選択](#page-37-0)]

# <span id="page-37-0"></span>正しいカートリッジの選択

HP では、純正 HP カートリッジの使用を推奨しています。HP 製カートリッ ジは、HP プリンタで最高の性能が得られるように設計され、何度もテストさ れています。

### 関連トピック

34 ページの [インク [サプライ品の注文](#page-36-0)]

# プリント カートリッジの自動クリーニング

印刷したページの色がかすれたり、インクの筋が入る場合は、プリント カー トリッジがインク不足か、クリーニングが必要な可能性があります。詳細 は、 33 ページの [[推定インクレベルの確認](#page-35-0)]を参照してください。

プリントカートリッジのインクが不足していない場合は、プリントカートリッ ジを自動的にクリーニングさせます。

△注意 不必要なクリーニングは行わないでください。 不必要なクリーニン グを行うとインクが無駄になり、またプリントカートリッジの寿命も短く なります。

プリントカートリッジをクリーニングするには

- **1.** [HP ソリューション センター] で、**[**設定**]** をクリックします。**[**印刷 設定**]** 領域で、**[**プリンタ ツールボックス**]**をクリックします。
- **2. [**プリントカートリッジのクリーニング**]** をクリックします。
- **3. [**クリーニング**]** をクリックして画面上の指示に従います。

# プリントカートリッジの手動クリーニング

次のものを用意してください:

- 乾いたスポンジ棒、糸くずの出ない布、または繊維がちぎれたり残ったり しない柔らかい布。
	- ヒント コーヒー用のフィルタは糸くずが出ないため、プリント カート リッジのクリーニングに適しています。
- 蒸留水、ろ過水、ミネラルウォーターのいずれか (水道水にはプリント カ ートリッジを傷める汚染物質が含まれている恐れがあります)。
	- △注意 プリント カートリッジの接触部のクリーニングには、プラテンク リーナやアルコールを 使用しないでください。プリント カートリッジ または製品を傷める可能性があります。

# プリント カートリッジの接点をクリーニングするには

**1.** 製品の電源を入れ、プリント カートリッジ アクセスドアを開きま す。

インク ホルダーが中央まで移動します。

- **2.** インクホルダーが停止して静かになってから、製品の背面から電源 コードを抜きます。
- **3.** プリント カートリッジを静かに下げて固定を解除してから、カート リッジを手前に引いてカートリッジ スロットから取り外します。
	- 注記 両方のプリント カートリッジを同時に取り外さないでくだ さい。取り外してクリーニングする作業は、一度に 1 つずつ行っ てください。プリント カートリッジを 30 分以上 HP All-in-One から外しておかないでください。
- **4.** プリント カートリッジの接点に、インクや汚れが付着していないか 調べます。
- **5.** 汚れていないスポンジ棒または糸くずの出ない布を蒸留水に浸し、 かたく絞ります。
- **6.** プリント カートリッジの側面を持ちます。
- **7.** 銅色の接点のみをクリーニングします。 プリント カートリッジが乾 くまで、10 分ほど待ちます。

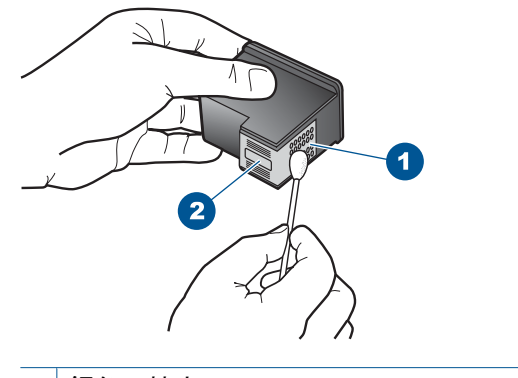

1 銅色の接点

- 2 インク ノズル (クリーニングしないでください)
- **8.** プリント カートリッジを HP のロゴを上にして持ち、スロット内に 挿入します。しっかりとはまるまでプリント カートリッジを中に押 し込みます。

<span id="page-39-0"></span>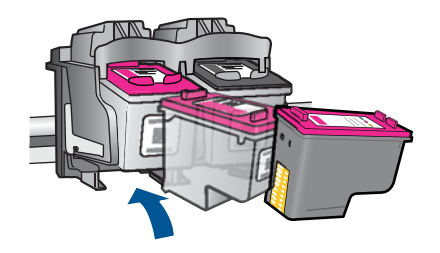

- **9.** 必要であれば、もう一方のプリンタ カートリッジについても同じ作 業をします。
- **10.**プリント カートリッジ アクセスドアを静かに閉め、製品の背面に電 源コードを差し込みます。

# カートリッジの交換

# カートリッジを交換するには

- **1.** 電源が入っていることを確認します。
- **2.** カートリッジを取り外します。
	- **a**. カートリッジ ドアを開きます。

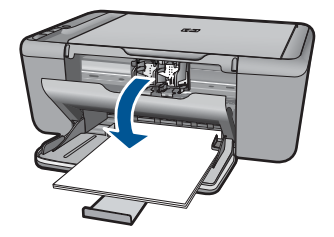

インク ホルダーが中央に移動するまで待ちます。

**b**. カートリッジを下に押して固定を解除し、スロットから取り外し ます。

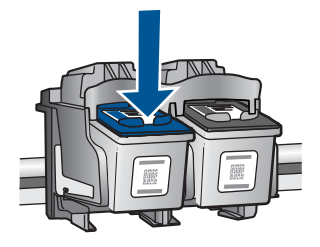

**3.** 新しいカートリッジを差し込みます。 **a**. カートリッジをパッケージから取り出します。

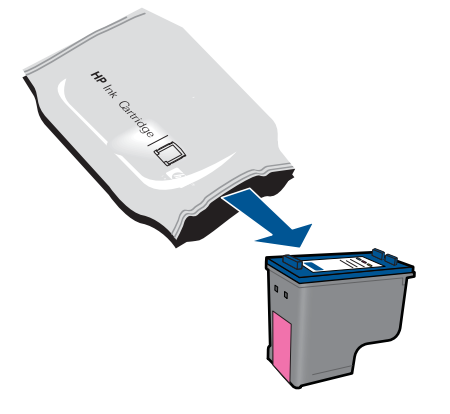

**b**. ピンクのつまみを引っ張って保護テープをはがします。

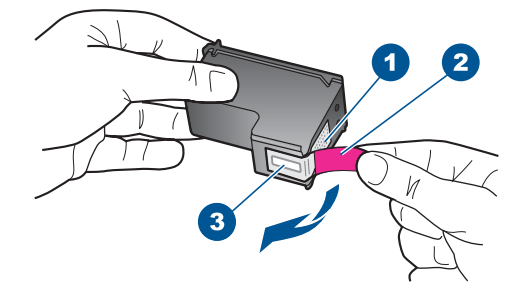

**c**. 色付きのアイコンを並べて、カチッと音がしてしっかりとスロッ トに固定されるまでカートリッジを押し込みます。

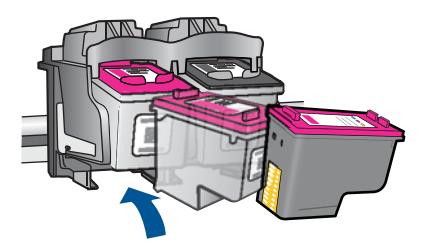

**d**. カートリッジ ドアを閉じます。

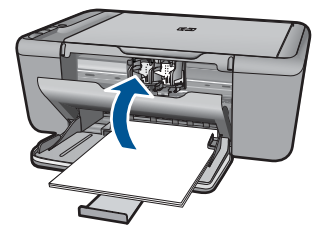

**4.** カートリッジを調整します。

# 関連トピック

- 35 ページの [[正しいカートリッジの選択](#page-37-0)]
- 34 ページの [インク [サプライ品の注文](#page-36-0)]

# インクバックアップ モードの使用

インクバックアップ モードでは、HP All-in-One は 1 つのプリント カートリッ ジのみを使用します。プリント カートリッジをプリント カートリッジ ホルダ ーから取り外すと、インクバックアップ モードになります。インクバックア ップ モード時は、コンピュータからのみ印刷できます。

注記 HP All-in-One がインクバックアップ モードで動作すると、画面にメ ッセージが表示されます。プリンタに 2 つのプリント カートリッジを取り 付けているときにメッセージが表示された場合は、各プリント カートリッ ジの保護テープの保護シートがはがされていることを確認してください。 ビニールテープがプリント カートリッジの接触部分をカバーしてしまう と、本製品はプリント カートリッジが取り付けられても感知することはで きません。

# インクバックアップ モードの終了

インクバックアップ モードを終了するには、HP All-in-One にプリント カート リッジを 2 つ取り付けます。

# 関連トピック

37 ページの [[カートリッジの交換](#page-39-0)]

# カートリッジ保証情報

HP カートリッジの保証は、指定された HP 製プリンティングデバイスで使用 された場合に適用されます。この保証は、詰め替え、再生、刷新、誤用、改造 のいずれかを受けた HP インク製品には適用されません。

保証期間内に HP インクを使い切っていないこと、保証期限が切れていないこ とが製品に保証が適用される条件です。保証の有効期限は、下記のように製品 上に年/月/日形式で示されます。

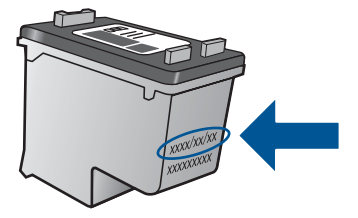

HP 限定保証条項については、製品付属の印刷ドキュメントを参照してくださ い。

# **8** 問題の解法

このセクションでは、次のトピックについて説明します。

- HP サポート
- [セットアップに関するトラブルシューティング](#page-44-0)
- [印刷のトラブルシューティング](#page-49-0)
- [スキャンのトラブルシューティング](#page-54-0)
- [コピーのトラブルシューティング](#page-55-0)
- [エラー](#page-57-0)

# **HP** サポート

- サポート プロセス
- 電話による HP サポート
- [追加の保証オプション](#page-44-0)

# サポート プロセス

# お困りのときは、以下の手順に従ってください。

- **1.** 製品付属のマニュアルを確認してください。
- **2.** HP オンライン サポート Web サイト [www.hp.com/support](http://h20180.www2.hp.com/apps/Nav?h_pagetype=S-001&h_lang=ja&h_cc=jp&h_product=3811059&h_page=hpcom&h_client=s-h-e010-1 ) をご覧く ださい。HP オンライン サポートは、HP のお客様どなたでもご利用 いただけます。このサイトには常に最新の製品情報や専門的アドバ イスが公開され、他にも以下のようなサービスが用意されています。
	- 専門のオンラインサポート担当者へのお問い合わせ
	- 製品用ソフトウェアおよびドライバ アップデート
	- 有用な製品情報および一般的な問題に対するトラブルの解決方法
	- 事前予防的な製品アップデート、サポートのお知らせ、HP ニュ ースの配信 (製品登録を行ってください)
- **3.** HP サポートにお電話ください。ご利用できるサポートオプション は、製品、国/地域、および言語により異なります。

### 電話による **HP** サポート

電話サポートのオプションとご利用いただける内容は、製品、国/地域、およ び言語によって異なります。

このセクションでは、次のトピックについて説明します。

- [電話サポートの期間](#page-44-0)
- [電話でのご連絡](#page-44-0)
- [サポートの電話番号](#page-44-0)

<span id="page-44-0"></span>• 電話サポート期間終了後のサポート

# 電話サポートの期間

1 年間有効の電話サポートは、北米、アジア太平洋、ラテン アメリカ (メキシ コ含む) の各国で利用できます。ヨーロッパ、中東、アフリカ各国での電話サ ポートの期間については、[www.hp.com/support](http://h20180.www2.hp.com/apps/Nav?h_pagetype=S-001&h_lang=ja&h_cc=jp&h_product=3811059&h_page=hpcom&h_client=s-h-e010-1 ) を参照してください。規定の 通話料金がかかります。

# 電話でのご連絡

HP サポートに電話をおかけになる際は、コンピュータと製品の前からおかけ ください。また、以下の情報を事前にご用意ください。

- 製品名 (HP Deskjet F2400 All-in-One series)
- シリアル番号 (製品背面または底面に記載)
- 問題が発生したときに表示されたメッセージ
- 次の質問に対するお答え。
	- この問題が以前にも起こったことがありますか?
	- 問題をもう一度再現できますか?
	- この問題が起こった頃に、新しいハードウェア、またはソフトウェアを コンピュータに追加しましたか?
	- この問題が起きる前に、雷雨があったり製品を移動したなど、何か特別 なことはありませんでしたか?

# サポートの電話番号

最新の HP サポート電話番号一覧およびご利用料金については、[www.hp.com/](http://h20180.www2.hp.com/apps/Nav?h_pagetype=S-001&h_lang=ja&h_cc=jp&h_product=3811059&h_page=hpcom&h_client=s-h-e010-1 ) [support](http://h20180.www2.hp.com/apps/Nav?h_pagetype=S-001&h_lang=ja&h_cc=jp&h_product=3811059&h_page=hpcom&h_client=s-h-e010-1 ) を参照してください。

# 電話サポート期間終了後のサポート

電話サポート期間終了後は、追加費用を支払うことで HP のサポートをご利用 いただけます。サポートは、HP オンラインサポート Web サイト [www.hp.com/](http://h20180.www2.hp.com/apps/Nav?h_pagetype=S-001&h_lang=ja&h_cc=jp&h_product=3811059&h_page=hpcom&h_client=s-h-e010-1 ) [support](http://h20180.www2.hp.com/apps/Nav?h_pagetype=S-001&h_lang=ja&h_cc=jp&h_product=3811059&h_page=hpcom&h_client=s-h-e010-1 ) でもご利用いただけます。サポートオプションの詳細については、HP 取扱店またはお住まいの国/地域のサポート電話番号にご連絡ください。

# 追加の保証オプション

追加料金で HP All-in-One のサービス プランを拡張できます。[www.hp.com/](http://h20180.www2.hp.com/apps/Nav?h_pagetype=S-001&h_lang=ja&h_cc=jp&h_product=3811059&h_page=hpcom&h_client=s-h-e010-1 ) [support](http://h20180.www2.hp.com/apps/Nav?h_pagetype=S-001&h_lang=ja&h_cc=jp&h_product=3811059&h_page=hpcom&h_client=s-h-e010-1 ) にアクセスし、国/地域および言語を選択し、サービスおよび保証の領 域でサービス プラン拡張に関する情報を参照してください。

# セットアップに関するトラブルシューティング

このセクションでは、製品のセットアップについてのトラブルシューティング を説明します。

本製品を USB ケーブルで接続してから、HP Photosmart ソフトウェアをコン ピュータにインストールすると、いろいろな問題の原因になります。ソフトウ ェア インストール画面で指示される前に本製品をコンピュータに接続した場 合、次の手順に従ってください。

### セットアップ時の問題を解決するには

- **1.** コンピュータから USB ケーブルを取り外します。
- **2.** ソフトウェアをアンインストールします (インストール済みの場合)。 詳しくは、 46 ページの [[ソフトウェアのアンインストールと再イ](#page-48-0) [ンストール](#page-48-0)]を参照してください。
- **3.** コンピュータを再起動します。
- **4.** 製品の電源をオフにし、1 分間待ってから再起動します。
- **5.** HP Photosmart ソフトウェアを再インストールします。
- △注意 ソフトウェアのインストール画面で指示されるまで、USB ケーブル をコンピュータに接続しないでください。

このセクションでは、次のトピックについて説明します。

- 製品の電源が入らない
- [製品の設定後に印刷できない](#page-47-0)
- [登録画面が表示されない](#page-47-0)
- [ソフトウェアのアンインストールと再インストール](#page-48-0)

# 製品の電源が入らない

問題を解決するために以下の解決方法を試してください。解決方法は、解決す る可能性が最も高いものから順に記載されています。最初の解決方法で問題が 解決しない場合は、問題が解決するまで残りの解決方法を試し続けてくださ い。

- 解決方法 1:電源コードが接続されていることを確認する
- 解決方法 2:オン [ボタンをゆっくり](#page-46-0) 1 回押す

### 解決方法 **1:**電源コードが接続されていることを確認する

#### 解決方法**:**

• 電源コードが、製品と電源アダプタの両方に正しく接続されていること を確認してください。電源コードは、コンセント、サージ保護器、テー ブルタップのいずれかに差し込んでください。

<span id="page-46-0"></span>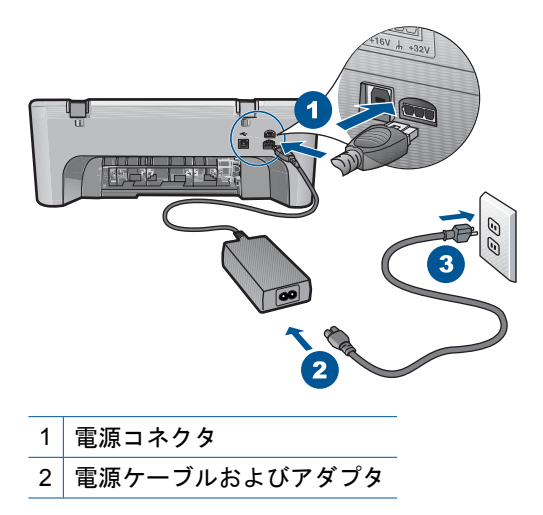

- 電源ストリップを使用している場合は、電源ストリップがオンになって いるかどうか確認してください。または、コンセントに直接製品の電源 コードをつないでみてください。
- 電源コンセントをテストして、正しく機能していることを確認してくだ さい。 作動することが確認できている電気製品を接続して、電力が供 給されているか確認します。 電源が入らない場合は、電源コンセント に問題があります。
- スイッチ付きの電源コンセントに製品をつないでいる場合は、そのスイ ッチの入っていることを確認してください。スイッチがオンにも関わら ず電力が供給されない場合は、電源コンセントに問題があります。

原因**:** 製品が電源に正しく接続されていません。

この方法で問題が解決しなかった場合は、次の解決方法を試してください。

# 解決方法 **2:**オン ボタンをゆっくり **1** 回押す

解決方法**:** オン ボタンの押し方が短すぎると、製品が応答しないことがあ ります。オン ボタンを一回押します。製品の電源をオンにするにはしばら く時間がかかることがあります。この時間中に オン ボタンを再度押すと、 製品の電源がオフになる場合があります。

△ 注意 以上の操作を行ってもまだ製品の電源がオンにならないときは、 機械的な故障が考えられます。製品を電源コンセントから抜きます。

HP サポートに連絡してサービスを受ける。

お問い合わせ先は、次のサイトを参照してください [www.hp.com/](http://h20180.www2.hp.com/apps/Nav?h_pagetype=S-001&h_lang=ja&h_cc=jp&h_product=3811059&h_page=hpcom&h_client=s-h-e010-1 ) [support](http://h20180.www2.hp.com/apps/Nav?h_pagetype=S-001&h_lang=ja&h_cc=jp&h_product=3811059&h_page=hpcom&h_client=s-h-e010-1 ) 情報の入力を要求された場合は、国または地域を選択して、**[**お 問い合わせ**]**をクリックして情報を参照しテクニカルサポートにお問合 せください。

### <span id="page-47-0"></span>製品の設定後に印刷できない

問題を解決するために以下の解決方法を試してください。解決方法は、解決す る可能性が最も高いものから順に記載されています。最初の解決方法で問題が 解決しない場合は、問題が解決するまで残りの解決方法を試し続けてくださ い。

- ステップ 1:オン ボタンを押して、本製品の電源をオンにする
- ステップ 2:本製品をデフォルト プリンタに設定する
- ステップ 3:本製品とコンピュータ間の接続状態を確認する

# ステップ **1:**オン ボタンを押して、本製品の電源をオンにする

解決方法**:** 製品の オン ボタンを見てください。点灯していない場合、製 品はオフになっています。電源ケーブルが電源コンセントにきちんと差し 込まれていることを確認してください。オン ボタンを押して、本製品の電 源をオンにします。

原因**:** 本製品の電源が入っていない可能性があります。

この方法で問題が解決しなかった場合は、次の解決方法を試してください。

### ステップ **2:**本製品をデフォルト プリンタに設定する

解決方法**:** コンピュータのシステム ツールを使用して、本製品をデフォル ト プリンタに変更します。

原因**:** 印刷ジョブはデフォルト プリンタに送信されましたが、本製品はデ フォルト プリンタではありません。

この方法で問題が解決しなかった場合は、次の解決方法を試してください。

### ステップ **3:**本製品とコンピュータ間の接続状態を確認する

解決方法**:** 本製品とコンピュータ間の接続状態を確認します。

原因**:** 本製品とコンピュータが通信していません。

この方法で問題が解決しなかった場合は、次の解決方法を試してください。

## 登録画面が表示されない

解決方法**:** Windows のタスク バーで **[**スタート**]** ボタンをクリックした 後、**[**プログラム**]** または **[**すべてのプログラム**]**、**[HP]**、**[Deskjet F2400 Allin-One series]** の順に選択して、**[**製品登録**]** をクリックし、登録 (今すぐサ インアップ) 画面を開きます。

明題の解法 問題の解法

# <span id="page-48-0"></span>ソフトウェアのアンインストールと再インストール

インストールが不完全な場合、またはソフトウェアのインストール画面で指示 される前に USB ケーブルをコンピュータに接続した場合は、ソフトウェアを アンインストールしてから再インストールする必要があります。HP All-in-One のアプリケーション ファイルをコンピュータから単に削除するだけでは不十 分です。HP All-in-One 付属のソフトウェアをインストールしたときに追加さ れたアンインストール ユーティリティを使って、該当するファイルを正しく 削除してください。

## ソフトウェアをアンインストールおよび再インストールするには

- **1.** Windows のタスクバーで、**[**スタート**]**、 **[**設定**]**、 **[**コントロール パ ネル**]** (または **[**コントロール パネル**]** のみ) の順にクリックします。
- **2. [**プログラムの追加と削除**]** アイコンをダブルクリックするか、また は **[**プログラムのアンインストール**]** をクリックします。
- **3. [HP Photosmart All-in-One Driver Software]** を選択し、**[**変更と削 除**]** をクリックします。 画面の指示に従ってください。
- **4.** お使いのコンピュータから製品の接続を解除します。
- **5.** コンピュータを再起動してください。
	- 注記 コンピュータを再起動する前に製品とコンピュータとの接 続を解除することが重要です。ソフトウェアのアンインストール が完了するまで、製品をコンピュータに接続しないでください。
- **6.** コンピュータの CD-ROM ドライブに製品の CD-ROM を挿入し、セ ットアップ プログラムを起動します。
	- 注記 画面にセットアップ プログラムが表示されなければ、CD-ROM の setup.exe ファイルをダブルクリックしてください。

注記 インストール CD をお持ちでない場合、[www.hp.com/](http://h20180.www2.hp.com/apps/Nav?h_pagetype=S-001&h_lang=ja&h_cc=jp&h_product=3811059&h_page=hpcom&h_client=s-h-e010-1 ) [support](http://h20180.www2.hp.com/apps/Nav?h_pagetype=S-001&h_lang=ja&h_cc=jp&h_product=3811059&h_page=hpcom&h_client=s-h-e010-1 ) から本ソフトウェアをダウンロードできます。

**7.** 画面の指示および製品付属の印刷ドキュメントの指示に従ってくだ さい。

ソフトウェアのインストールが完了したら、Windows システム トレイに **[HP Digital Imaging Monitor]** アイコンが表示されます。

<span id="page-49-0"></span>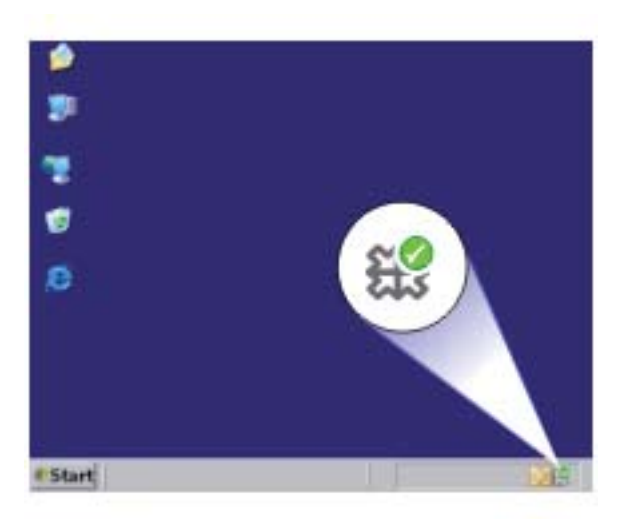

# 印刷のトラブルシューティング

問題を解決するために以下の解決方法を試してください。解決方法は、解決す る可能性が最も高いものから順に記載されています。最初の解決方法で問題が 解決しない場合は、問題が解決するまで残りの解決方法を試し続けてくださ い。

- カートリッジの確認
- [用紙の確認](#page-50-0)
- [製品の確認](#page-51-0)
- [プリンタの設定を確認する](#page-52-0)
- [本製品をリセットする](#page-53-0)
- HP [サポートに問い合わせる](#page-53-0)

# カートリッジの確認

以下の解決方法を試みてください。

- ステップ 1:純正 HP インク カートリッジを使用していることを確認する
- ステップ 2:インク [レベルを確認する](#page-50-0)

# ステップ **1:**純正 **HP** インク カートリッジを使用していることを確認す る

解決方法**:** インク カートリッジが純正 HP インク カートリッジかどうか を確認してください。

HP では、純正 HP インク カートリッジの使用を推奨しています。 純正 HP インク カートリッジは、HP プリンタで最高の性能が得られるように設計 され、何度もテストされています。

<span id="page-50-0"></span>注記 他社製サプライ品の品質および信頼性は保証できません。HP 社 製以外のサプライ品を使用した結果、必要になったサービスや修理につ いては保証対象になりません。

純正 HP インク カートリッジを購入されている場合、次のサイトを参照 してください。

[www.hp.com/go/anticounterfeit](http://www.hp.com/go/anticounterfeit)

原因**:** 他社製インク カートリッジが使用されています。

この方法で問題が解決しなかった場合は、次の解決方法を試してください。

# ステップ **2:**インク レベルを確認する

解決方法**:** カートリッジの推定インクレベルを確認します。

注記 インク レベルの警告およびインジケータが示すインク レベルは、 インク交換のタイミングを示す予測にすぎません。インク残量が少ない という警告メッセージが表示されたら、印刷が滞らないよう、交換用の カートリッジを準備してください。印刷品質が使用に耐えないレベルに 達するまでインク カートリッジを交換する必要はありません。

詳細については、次を参照してください。

33 ページの [[推定インクレベルの確認](#page-35-0)]

原因**:** インク カートリッジのインクが不足しています。

この方法で問題が解決しなかった場合は、次の解決方法を試してください。

### 用紙の確認

以下の解決方法を試みてください。

- ステップ 1:セットされている用紙が 1 種類だけであることを確認する
- ステップ 2:[用紙の束を正しくセットする](#page-51-0)

# ステップ **1:**セットされている用紙が **1** 種類だけであることを確認する

解決方法**:** 複数の種類の用紙を同時にセットしないでください。

原因**:** 給紙トレイに複数の種類の用紙がセットされています。

この方法で問題が解決しなかった場合は、次の解決方法を試してください。

# <span id="page-51-0"></span>ステップ **2:**用紙の束を正しくセットする

解決方法**:** 給紙トレイから用紙の束をいったん取り出してセットし直し、 横方向用紙ガイドを内側にスライドさせて用紙の端に合わせます。 詳細については、次を参照してください。

25 ページの [[メディアのセット](#page-27-0)]

原因**:** 給紙ガイドの位置が正しくありません。

# 製品の確認

以下の解決方法を試みてください。

- 解決方法 1:プリント カートリッジの調整
- 解決方法 2:プリント [カートリッジを自動クリーニングする](#page-52-0)

### 解決方法 **1:**プリント カートリッジの調整

解決方法**:** プリント カートリッジを調整することで、高品質の出力が得ら れます。

# **HP Photosmart** ソフトウェアからプリント カートリッジを調整す るには

- **1.** 用紙トレイに、A4 の白い普通紙をセットします。
- **2.** HP ソリューション センター で、**[**設定**]** をクリックします。
- **3. [**印刷設定**]** 領域で、**[**プリンタ ツールボックス**]**をクリックしま す。
	- 注記 また、**[**印刷のプロパティ**]** ダイアログ ボックスから **[**プ リンタ ツールボックス**]** を開くこともできます。**[**印刷のプロ パティ**]** ダイアログ ボックスで、**[**機能**]** タブをクリックし、 **[**プリンタ サービス**]** をクリックします。

**[**プリンタ ツールボックス**]** が表示されます。

- **4. [**プリンタ サービス**]** タブをクリックします。
- **5. [**プリント カートリッジの調整**]** をクリックします。
- **6. [**位置調整**]** をクリックして画面上の指示に従います。 HP All-in-One がテストページの印刷、プリントカートリッジの 調整、プリンタの位置調整を行います。 テストページは、リサイ クルまたは破棄してください。
- 原因**:** プリンタを調整する必要があります。

この方法で問題が解決しなかった場合は、次の解決方法を試してください。

# <span id="page-52-0"></span>解決方法 **2:**プリント カートリッジを自動クリーニングする

解決方法**:** プリント カートリッジをクリーニングします。

詳細については、 35 ページの [プリント [カートリッジの自動クリーニン](#page-37-0) [グ](#page-37-0)]を参照してください。

原因**:** プリント カートリッジのノズルのクリーニングが必要です。 この方法で問題が解決しなかった場合は、次の解決方法を試してください。

# プリンタの設定を確認する

以下の解決方法を試みてください。

- ステップ 1:印刷設定を確認する
- ステップ 2:用紙サイズの設定を確認する
- ステップ 3:[プリンタの余白を確認する](#page-53-0)

# ステップ **1:**印刷設定を確認する

解決方法**:** 印刷設定を確認してください。

- 印刷設定で、色の設定が間違っていないかを確認します。 たとえば、文書をグレースケールで印刷するように設定されていないか を確認します。または、彩度、明るさ、カラートーンなどの詳細カラー 設定が、実際のカラー表示を変更するように設定されていないかを確認 します。
- 印刷品質の設定が、プリンタにセットされている用紙の種類と一致して いることを確認します。 色が互いに混じりあっている場合は、より低い印刷品質の設定を選択す る必要があります。また、高品質の写真を印刷している場合はより高い 設定を選択し、HP アドバンス フォト用紙 などのフォト用紙が給紙トレ イにセットされていることを確認します。
- 注記 一部のコンピュータ画面では、用紙に印刷されたときと色が異な って表示されます。このような場合、プリンタ、印刷設定、またはイン ク カートリッジには問題がありません。他にトラブルシューティングは 必要ありません。

原因**:** 印刷の設定が間違っています。

この方法で問題が解決しなかった場合は、次の解決方法を試してください。

# ステップ **2:**用紙サイズの設定を確認する

解決方法**:** 目的に合った正しい用紙サイズ設定を選んでいることを確認し てください。必要なサイズの用紙が給紙トレイにセットされていることを 確認してください。

<span id="page-53-0"></span>原因**:** 用紙サイズが印刷する用途に合わせて正しく設定されていません。 この方法で問題が解決しなかった場合は、次の解決方法を試してください。

### ステップ **3:**プリンタの余白を確認する

解決方法**:** プリンタ マージンを確認します。 原稿の余白設定値は、製品の印刷可能領域を超えないようにしてください。

#### 余白の設定値を確認するには

- **1.** 製品に送信する前に、印刷ジョブのプレビューを表示します。 大部分のソフトウェア アプリケーションで、**[**ファイル**]**、**[**印刷プ レビュー**]** の順にクリックします。
- **2.** 余白を確認します。

製品では、ソフトウェア アプリケーションで設定された余白が製 品でサポートされた最小余白より大きい場合は、アプリケーショ ン側の設定値が使われます。ソフトウェア アプリケーションでの 余白の設定については、ソフトウェア付属のマニュアルを参照し てください。

- **3.** 余白が条件を満たしていない場合は、印刷ジョブをキャンセルし て、ソフトウェア アプリケーションで余白を調整します。
- 原因**:** お使いのソフトウェア アプリケーションで余白が正しく設定され ていません。

この方法で問題が解決しなかった場合は、次の解決方法を試してください。

### 本製品をリセットする

解決方法**:** 本製品の電源を切り、電源コードを抜きます。電源コードを再 び差し込み、オン ボタンを押して、本製品の電源をオンにします。

原因**:** エラーが発生しました。

この方法で問題が解決しなかった場合は、次の解決方法を試してください。

#### **HP** サポートに問い合わせる

解決方法**:** HP サポートに連絡してサービスを受ける。

お問い合わせ先は、次のサイトを参照してください。[www.hp.com/](http://h20180.www2.hp.com/apps/Nav?h_pagetype=S-001&h_lang=ja&h_cc=jp&h_product=3811059&h_page=hpcom&h_client=s-h-e010-1 ) [support.](http://h20180.www2.hp.com/apps/Nav?h_pagetype=S-001&h_lang=ja&h_cc=jp&h_product=3811059&h_page=hpcom&h_client=s-h-e010-1 )

—情報の入力を要求された場合は、国または地域を選択して、**[**お問い合わ せ**]** をクリックして情報を参照しテクニカルサポートにお問合せください。

原因**:** インク カートリッジがこのプリンタに対応していません。

# <span id="page-54-0"></span>スキャンのトラブルシューティング

このセクションでは、次のスキャンに関する問題の解決方法を説明します。

- スキャンした画像が正しくトリミングされない
- スキャンした画像に文字の代わりに点線が表示される
- 文字の書式が正しくない
- 文字が間違っていたり欠けていたりする

### スキャンした画像が正しくトリミングされない

解決方法**:** HP ソリューション センター ソフトウェアの自動トリミング機 能は、メイン画像以外の部分をトリミングしますが、これによって、希望 どおりにトリミングされないことがあります。その場合は、HP ソリューシ ョン センター ソフトウェアの自動トリミングをオフにして、スキャンする 画像を手動でトリミングするか、トリミングなしにします。

原因**:** ソフトウェアが、スキャンした写真を自動的にトリミングするよう 設定されています。

# スキャンした画像に文字の代わりに点線が表示される

解決方法**:** 目的の原稿をいったんモノクロでコピーし、そのコピーを元に スキャンを行ってください。

原因**: [**文字**]** の画像形式を使用して編集する原稿をスキャンする場合、ス キャナがカラー原稿を認識しないことがあります。**[**文字**]** の画像形式で は、300 x 300 dpi の白黒スキャンを行います。

文字の周囲に画像や図版が配置されている原稿をスキャンすると、文字は 認識されないことがあります。

### 文字の書式が正しくない

解決方法**:** 文字をフレーム枠で囲った書式を扱えないアプリケーションも 一部にはあります。フレーム形式のテキストは、ソフトウェアのドキュメ ント スキャン設定の 1 つです。この設定では、対象アプリケーションでさ まざまなフレーム (ボックス) にテキストを配置して、ニュースレターの複 数の段組などの複雑なレイアウトを維持します。スキャンした文字のレイ アウトと書式が維持されるように、ソフトウェアで正しい形式を選択しま す。

原因**:** ドキュメント スキャン設定が間違っています。

# 文字が間違っていたり欠けていたりする

問題を解決するために以下の解決方法を試してください。解決方法は、解決す る可能性が最も高いものから順に記載されています。最初の解決方法で問題が <span id="page-55-0"></span>解決しない場合は、問題が解決するまで残りの解決方法を試し続けてくださ

- 解決方法 1:ソフトウェアで明度を調整する
- 解決方法 2:ガラス板と原稿押さえを拭く

い。

### 解決方法 **1:**ソフトウェアで明度を調整する

解決方法**:** ソフトウェアで明度を調整し、原稿をもう一度スキャンしてく ださい。

原因**:** 明度が正しく設定されていません。

この方法で問題が解決しなかった場合は、次の解決方法を試してください。

### 解決方法 **2:**ガラス板と原稿押さえを拭く

解決方法**:** 本製品の電源をオフにして、電源コードを抜き、柔らかい布を 使って原稿ガラスや原稿カバーの裏を拭きます。

原因**:** ガラス面や原稿押さえにほこりが付着している可能性があります。 これによって、スキャン品質が低下することがあります。

# コピーのトラブルシューティング

このセクションを使って、これらのコピー問題を解決します。

- 原稿の一部が写らない、または切れてしまう
- [何も印刷されない](#page-56-0)

### 原稿の一部が写らない、または切れてしまう

問題を解決するために以下の解決方法を試してください。解決方法は、解決す る可能性が最も高いものから順に記載されています。最初の解決方法で問題が 解決しない場合は、問題が解決するまで残りの解決方法を試し続けてくださ い。

- 解決方法 1:ガラス面に原稿を正しくセットする
- 解決方法 2:[スキャナのガラスをクリーニングする](#page-56-0)

#### 解決方法 **1:**ガラス面に原稿を正しくセットする

解決方法**:** 印刷面を下にしてガラス面の右下隅に合わせて原稿をセットし ます。

<span id="page-56-0"></span>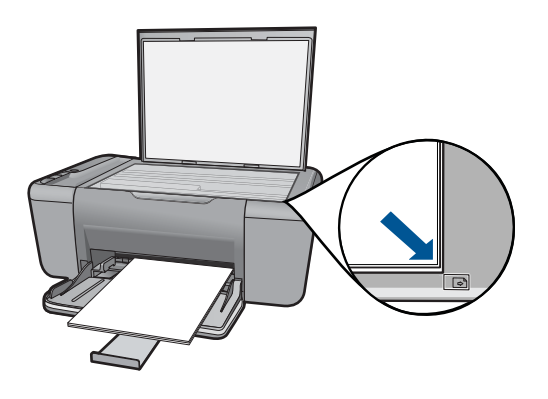

原因**:** ガラス面上に原稿が正しく置かれていません。 この方法で問題が解決しなかった場合は、次の解決方法を試してください。

# 解決方法 **2:**スキャナのガラスをクリーニングする

解決方法**:** スキャナのガラス面をきれいにして、付着物等がないことを確 認してください。

原因**:** スキャナのガラス面が汚れていると、製品でコピーのエリアが実際 のドキュメントよりも大きくみなされることがあります。

# 何も印刷されない

問題を解決するために以下の解決方法を試してください。解決方法は、解決す る可能性が最も高いものから順に記載されています。最初の解決方法で問題が 解決しない場合は、問題が解決するまで残りの解決方法を試し続けてくださ い。

- 解決方法 1:ガラス面に原稿を正しくセットする
- 解決方法 2:プリント [カートリッジのインク残量を確認する](#page-57-0)

# 解決方法 **1:**ガラス面に原稿を正しくセットする

解決方法**:** 印刷面を下にしてガラス面の右下隅に合わせて原稿をセットし ます。

<span id="page-57-0"></span>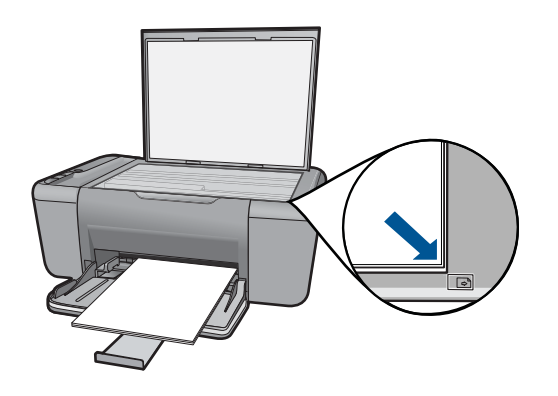

原因**:** ガラス面上に原稿が正しく置かれていません。

この方法で問題が解決しなかった場合は、次の解決方法を試してください。

# 解決方法 **2:**プリント カートリッジのインク残量を確認する

解決方法**:** プリント カートリッジのインク残量レベルをチェックします。

注記 インク残量の警告およびインジケータは、準備を目的として予測 を提供します。インク残量が少ないという警告メッセージが表示された ら、印刷の遅れを避けるために交換用のプリント カートリッジを準備し てください。印刷の品質が望ましくないレベルに達するまでプリント カ ートリッジを交換する必要はありません。

プリント カートリッジのインク残量が十分であるのに問題が解消されない 場合は、セルフテスト レポートを印刷し、プリント カートリッジに問題が あるかどうかを判断します。セルフテスト レポートで問題が確認された場 合、プリント カートリッジのクリーニングを行ってください。問題が解消 されない場合は、プリント カートリッジの交換が必要です。

原因**:** プリント カートリッジをクリーニングする必要があります。 ある いはインクが不足しています。

# エラー

このセクションでは、製品に表示される次のカテゴリのメッセージについて説 明します。

- [点滅ランプ](#page-58-0)
- [インクバックアップモードでの印刷](#page-61-0)

# <span id="page-58-0"></span>点滅ランプ

製品の各ランプは、さまざまなエラーの状態を通知するために特殊な順序で点 滅します。点灯または点滅する各ランプを確認しながら、エラー状態を解決す る方法については次の表を参照してください。

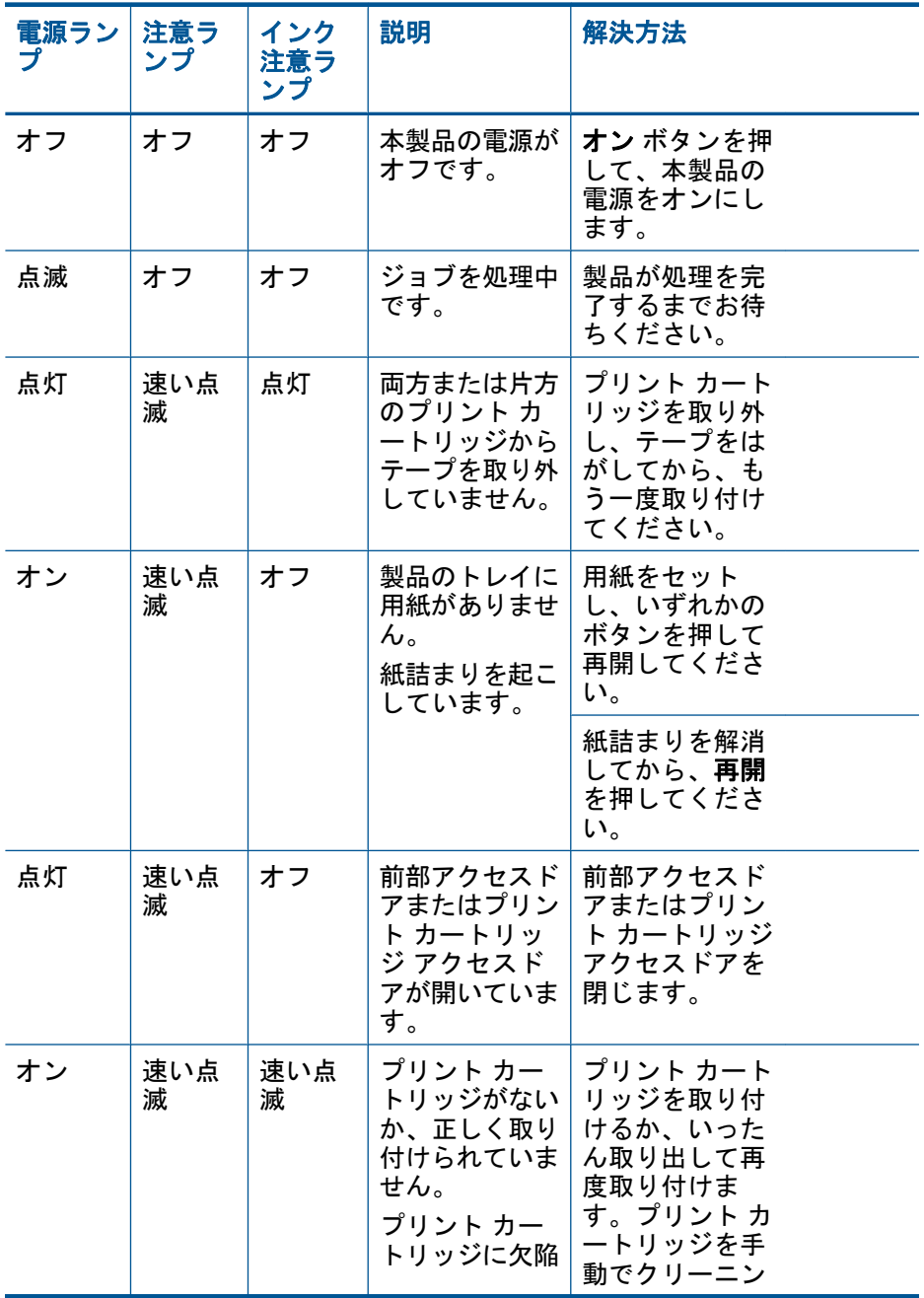

(続き)

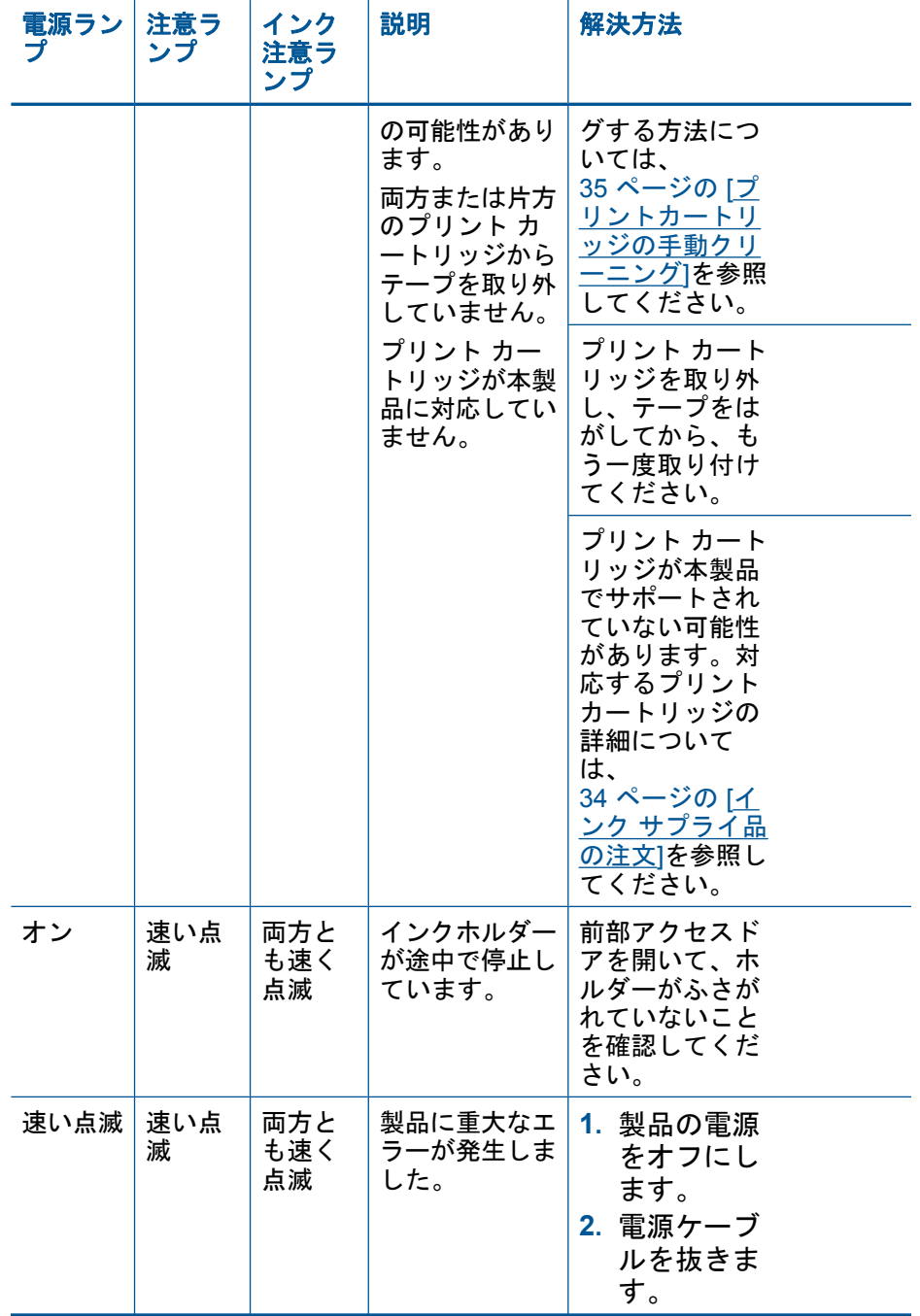

問題の解法 問題の解法

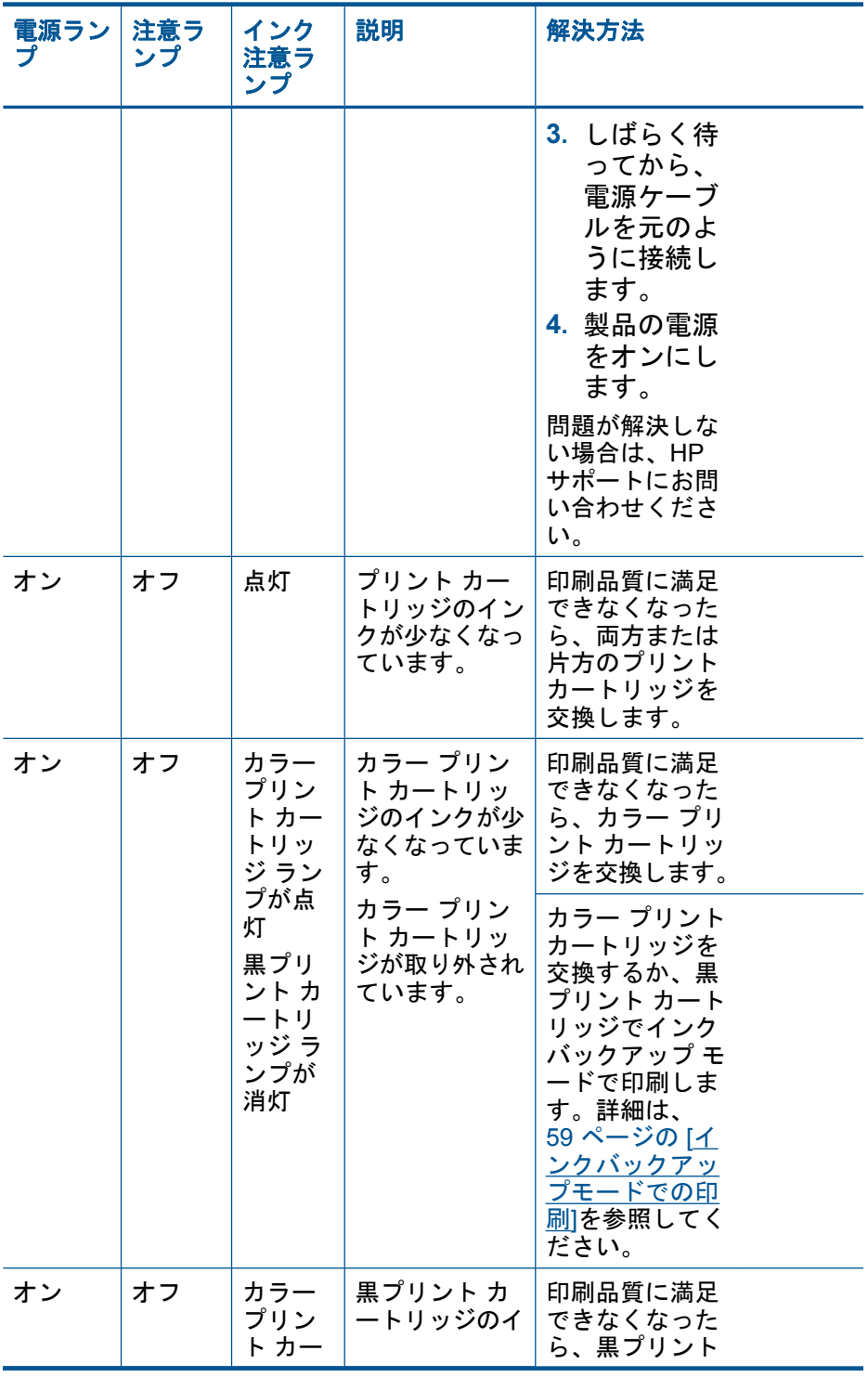

<span id="page-61-0"></span>(続き)

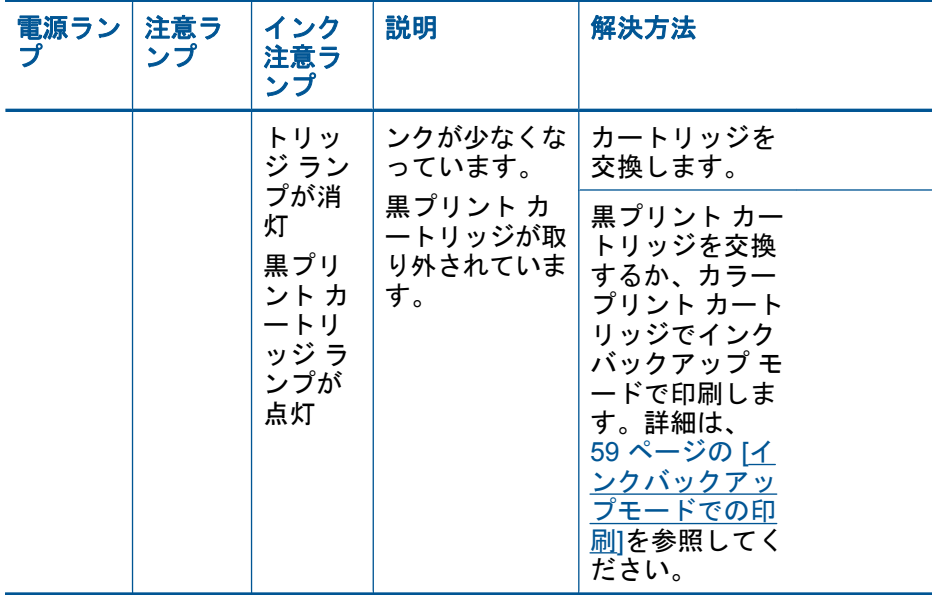

# インクバックアップモードでの印刷

解決方法**:** 本製品に 2 つのプリント カートリッジを取り付けているときに インクバックアップモードのメッセージが表示された場合は、各プリント カートリッジのビニールテープの保護シートが剥がされていることを確認 してください。保護テープがプリント カートリッジの接触部分をカバーし てしまうと、本製品はプリント カートリッジが取り付けられても感知する ことはできません。

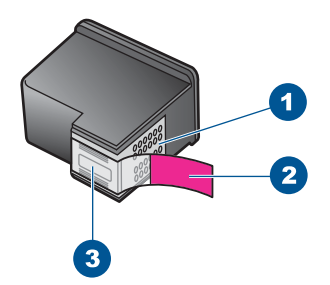

1 銅色の接点

2 ピンクのつまみの付いた保護テープ (本体に取り付ける前に取り外してくださ い)

3 テープの下にあるインク ノズル

原因**:** プリンタに取り付けられたプリント カートリッジが 1 つしか検出さ れない場合、インクバックアップ モードが起動します。この印刷モードで

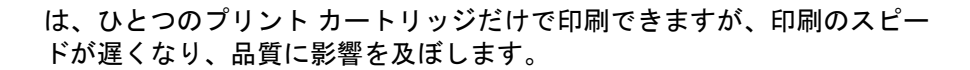

# **9** 現在のジョブの停止

# **HP All-in-One** から印刷ジョブを中止するには

▲ コントロール パネルの キャンセル を押します。印刷ジョブが停止 しない場合は、キャンセル をもう一度押します。 印刷のキャンセルにはしばらく時間がかかることがあります。

# **10** 技術情報

このセクションでは、HP All-in-One の技術仕様および国際的な規制について説明しま す。

詳細な仕様については、HP All-in-One 付属の文書を参照してください。 このセクションでは、次のトピックについて説明します。

- 注意
- 仕様
- [環境保全のためのプロダクト](#page-66-0) スチュワード プログラム
- [規制に関する告知](#page-70-0)

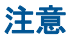

Hewlett-Packard Company からの通知

本文書に記載されている情報は、予告なしに変更されることがあります。 All rights reserved. 著作権法で規定されている場合を除き、Hewlett-Packard による書面での許可なく、本資料を再製、改作、翻訳することは 禁じられています。HP 製品およびサービスのみに適用される保証は、製品およびサービスに付属の保障書に記述されています。本書に記載<br>されている内容は、追加の保障とはなりません。HP は、本書に記載されている技術的または編集上の誤り、あるいは省略事項について、一 切責任を負いません。 © 2009 Hewlett-Packard Development Company, L.P. Windows、Windows 2000、および Windows XP は、米国 Microsoft Corporation の登録商標です。 Windows Vista は、米国またはその他の国の Microsoft Corporation の登録商標または商標です。

Intel および Pentium は、Intel Corporation または米国およびその他の国の子会社の登録商標です。

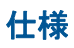

ここでは、HP All-in-One の技術仕様を記載します。製品仕様の詳細については、 [www.hp.com/support](http://h20180.www2.hp.com/apps/Nav?h_pagetype=S-001&h_lang=ja&h_cc=jp&h_product=3811059&h_page=hpcom&h_client=s-h-e010-1 ) の製品データシートを参照してください。

#### システム要件

ソフトウェアおよびシステムの要件は、Readme ファイルに収録されています。 将来的なオペレーティング システムのリリースおよびサポートについての情報は、HP のオンライン サポート Web サイト [www.hp.com/support](http://h20180.www2.hp.com/apps/Nav?h_pagetype=S-001&h_lang=ja&h_cc=jp&h_product=3811059&h_page=hpcom&h_client=s-h-e010-1 ) を参照してください。

#### 環境仕様

- 推奨される動作時の温度範囲:15 ºC ~ 32 ºC (59 ºF ~ 90 ºF)
- 許容される動作時の温度範囲:5 ºC ~ 40 ºC (41 ºF ~ 104 ºF)
- 湿度:15% ~ 80% RH (結露しないこと)、28 ºC (最大露点温度)
- 非動作時 (保管時) の温度範囲:-40 ºC ~ 60 ºC (-40 ºF ~ 140 ºF)
- 強い電磁気が発生している場所では、HP All-in-One の印刷結果に多少の歪みが出る おそれがあります。
- 強い電磁気が原因で発生するインクジェットのノイズを最小化するために、使用す る USB ケーブルは長さが 3 m 以下のものとしてください。

#### 用紙トレイの容量

普通紙の枚数 (75 g/m²):最高 80 枚 封筒:最高 10 枚 インデックスカード:最高 30 枚 フォト用紙の枚数:最高 30 枚

#### <span id="page-66-0"></span>用紙のサイズ

すべての対応用紙サイズについては、プリンタソフトウェアで確認してください。

#### 用紙の重量

普通紙: 75 ~ 90 g/m<sup>2</sup> 封筒: 75  $\sim$  90 g/m<sup>2</sup> はがき:最大 200 g/m² フォト用紙:最大 280 g/m²

#### 印刷の仕様

- 印刷速度はドキュメントの複雑さによって異なります
- パノラマ サイズ印刷
- 方式:オンデマンド型サーマル インクジェット
- 言語:PCL3 GUI

#### コピーの仕様

- デジタルイメージ処理
- 最大コピー枚数は、モデルによって異なる
- コピー速度はドキュメントの複雑さ、およびモデルによって異なる
- 200-400% の範囲で拡大コピーを行う (モデルによって異なる)
- 25-50% の範囲で縮小コピーを行う (モデルによって異なる)
- 拡大コピー機能と縮小コピー機能については、モデルによっては使用できない場合 があります。

#### スキャンの仕様

- イメージエディター内蔵
- Twain 互換ソフトウェア インタフェース
- 解像度:最大光学解像度 1200 x 2400 ppi (HP Deskjet F2420/2423 モデルは、最大 1200 x 1200 ppi)
	- ppi 解像度についての詳細は、スキャナ ソフトウェアを参照してください。
- カラー :48 ビット カラー、8 ビット グレースケール (256 階調)
- ガラスからの最大スキャン サイズ :21.6 x 29.7 cm

#### 印刷解像度

印刷解像度については、プリンタ ソフトウェアを参照してください。詳細について は、 20 ページの [[印刷解像度の表示](#page-22-0)]を参照してください。

#### カートリッジの印刷可能枚数

カートリッジの印刷可能枚数の詳細については、[www.hp.com/go/learnaboutsupplies](http://www.hp.com/go/learnaboutsupplies) を ご覧ください。

#### 騒音に関する情報

インターネットにアクセス可能な場合は、騒音に関する情報を次の HP Web サイトか ら入手することができますお問い合わせ先は、次のサイトを参照してください。 [www.hp.com/support](http://www.hp.com/support)

# 環境保全のためのプロダクト スチュワード プログラム

Hewlett-Packard では、優れた製品を環境に対して適切な方法で提供することに積極的 に取り組んでいます。この製品では、再利用を考慮した設計を取り入れています。高度 な機能と信頼性を確保する一方、素材の種類は最小限にとどめられています。素材が異

なる部分は、簡単に分解できるように作られています。金具などの接合部品は、作業性 を考慮した分かりやすい場所にあるので、一般的な工具を使って簡単に取り外すことが できます。重要な部品も手の届きやすい場所にあり、取り外しや修理が簡単に行えま す。

詳細については、 HP Web サイトの次のアドレスにある「環境保護ホーム」にアクセ スしてください。

[www.hp.com/hpinfo/globalcitizenship/environment/index.html](http://www.hp.com/hpinfo/globalcitizenship/environment/index.html)

このセクションでは、次のトピックについて説明します。

- エコヒント
- 用紙の使用
- プラスチック
- 化学物質安全性データシート
- [リサイクルプログラム](#page-68-0)
- HP [インクジェット消耗品リサイクル](#page-68-0) プログラム
- [電力消費](#page-68-0)
- [Disposal of waste equipment by users in private households in the European Union](#page-69-0)
- [化学物質](#page-70-0)

#### エコヒント

HP は、お客様の環境に対する負荷の削減に取り組んでいます。HP は、お客様が印刷 時の影響を判断し、その削減に専念できるように、以下のエコヒントを作成しました。 本製品に組み込まれた特定の機能に加えて、HP の環境への取り組みの詳細について は、HP Eco Solutions Web サイトをご覧ください。

[www.hp.com/hpinfo/globalcitizenship/environment/](http://www.hp.com/hpinfo/globalcitizenship/environment/)

#### お使いの製品のエコ機能

- **Smart Web printing**:HP Smart Web Printing インタフェースには、**[**クリップ ブ ック**]** および **[**クリップの編集**]** ウィンドウがあり、Web から収集したクリップを保 存、整理、または印刷することができます。詳しくは、 18 [ページの](#page-20-0) [Web ページ [の印刷](#page-20-0)]を参照してください。
- 省電力情報:製品の ENERGY STAR® 認定ステータスを確認するには、 66 [ページの](#page-68-0) [電力消費]を参照してください。
- リサイクル材料:HP 製品のリサイクルについての詳細は、下記サイトをご参照く ださい。

[www.hp.com/hpinfo/globalcitizenship/environment/recycle/](http://www.hp.com/hpinfo/globalcitizenship/environment/recycle/)

### 用紙の使用

本製品は DIN 19309 と EN 12281:2002 にしたがったリサイクル用紙の使用に適してい ます。

# プラスチック

25 グラムを超えるプラスチック部品は、製品が役目を終えたときにリサイクルするた め、プラスチックを識別しやすくする国際規格に従って記号が付けられています。

# 化学物質安全性データシート

化学物質等安全データシート (MSDS) は、次の HP Web サイトから入手できます。 [www.hp.com/go/msds](http://www.hp.com/go/msds)

# <span id="page-68-0"></span>リサイクルプログラム

HP は世界中の国/地域で、大規模なエレクトロニクス リサイクルセンターと提携し て、さまざまな製品回収およびリサイクルプログラムを次々に実施しております。ま た、弊社の代表的製品の一部を再販することで、資源を節約しています。HP 製品のリ サイクルについての詳細は、下記サイトをご参照ください。

[www.hp.com/hpinfo/globalcitizenship/environment/recycle/](http://www.hp.com/hpinfo/globalcitizenship/environment/recycle/)

# **HP** インクジェット消耗品リサイクル プログラム

HP では、環境の保護に積極的に取り組んでいます。HP のインクジェット消耗品リサ イクル プログラムは多くの国/地域で利用可能であり、これを使用すると使用済みのプ リント カートリッジおよびインク カートリッジを無料でリサイクルすることができま す。詳細については、次の Web サイトを参照してください。 [www.hp.com/hpinfo/globalcitizenship/environment/recycle/](http://www.hp.com/hpinfo/globalcitizenship/environment/recycle/)

電力消費

電力消費は、スリープ モードになっている間は極めて低くなります。このモードでは 天然資源と費用を節約できますが、本製品の高いパフォーマンスに影響することはあり ません。製品の ENERGY STAR® 認定ステータスを確認するには、製品データ シート または仕様シートを参照してください。認定された製品のリストは、 [www.hp.com/go/](http://www.hp.com/go/energystar) [energystar](http://www.hp.com/go/energystar) にもあります。

### <span id="page-69-0"></span>**Disposal of waste equipment by users in private households in the European Union**

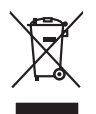

**Deutsch**

**Italiano**

**Español**

**Nederlands**

**Eesti**

**Suomi**

**Ελληνικά**

**Magyar**

**Latviski**

**Polski**

**Português**

**Slovenščina Svenska Български Română**

Disposal of Waste Equipment by Users in Private Households in the Evropean Union<br>This years of Waster Equipment by Users in the product man of be disposed of with your detections in the limit<br>explored by discussions of the **English**

Evacuation des équipements usagés par les villisateurs dans les foyers privés au sein de l'Union européanne<br>La présence de ce symbole sur le produito us vrson embologe indique que vous ne pouve pas vous débouts de la même **Français**

Entsorgung von Elektrogeräten durch Benutzer in privaten Haushalten in der EU meisten das werden darf. Es obliegt daher Ihrer Verantwortung, das<br>Dieses Symbol auf dem Produktionen einer Symbol auf demokration auf dem Benut

Smaltimento di apparecchiature da rottamare da parte di privati nell'Unione Europea.<br>Questo simbolo de apparecchiature da rottamare da parte di privati nell'Unione European di altri rifuti domesic<br>separati delle apparecchi

Eliminación de residuos de aparatos eléctricos y electrónicos por parte de usuarios domésticos en la Unión Eur<br>Este simbolo en el producto o en el embaloje indica que no especie de producto por estimación de la expecte de<br>

Likvidace vyslovžilého zařízení užívateli v domácnosti v zemich EU<br>zařízení budo předohol kividach ostanovním kompozulatem byl likvidován prasým vyhozením do běžného domovního o<br>zařízení budo předohol kividach ostanovním s **Česky**

#### **Bortskaffelse af affaldsudstyr for brugere i private husholdninger i EU**

Delte symbol på produktet eller på dets emballage indikerer, at produktet kken baskettes sammen med andet kuskolningsatlad. I stedet er det dit ansvar at borskalte atladsudstyr på<br>ved at allevrer det på dertil beregnede in **Dansk**

om, hor de lan allevere di allablackiny is gentug, fan du konkole kompetiewe allevere die denomination was deve<br>Afvoer van afgedankte apparatuur door gebruikers in particuliere huishoudens in de Europese Unie<br>Oli symbol op

Eramalpplaanistes kasutuselt kõrvaldatavate seadmete kälitemine Euroopa Liidus<br>Kui boel va lobe pakadi on se sünbo, ei tõi seda tode vada olmealmete huka. Tee koha on via tarbeke muutused k<br>Kui boel va lobe pakadi on se sü

Hävitettävien laitteiden käsittely kotitalouksissa Euroopan unionin alueella<br>Tämä toiteesa lai sen pokauksesa oleva mekintä osittaa, että toimista kokositteiden mukana. Käyttäjän vehittym<br>että kenäys tapahmikkolaisen mista

jallemmyjalla.<br><mark>Απόρριψη άχρηστων συσκευών στην Ευρωπαϊκή Ένωση</mark>.<br>απόρον αυτό του καταλικού της ποσκευάσταση από το προϊόν αυτό δεν πρεπα να παχεί μαζι με δύο αποφείματα. Αντίθεσ, πρότη αυτό της προσωπικού του του προσωπι

**A hultadékanyagok kezelése a magánháztartásokban az Európai Unióban**<br>Ez a szimbólya, azott eletetete **a magánháztartásokban az Európai Unióba**n kezeletetetetetetetetetetetetetetetetet<br>A hulladélanyagok elkülenlegyeletetet

Lietotių arbrivosanás no nederigam iericim Eiropas Savienības privātajās maismentālās atvincijam par atvincijam<br>5. simbols uz iericas valdomas vieto kalendarija iedzīvota valdomas valdomas valdomas valdomas valdomas valdom **Lietuviškai**

Europos Sqlungos vartotojų ir privačių namų ūkių atinkamos irangos limetimas<br>3 sambols at produks ateisto prakvidėmininkais Amerikas karalininkais karalininkais partikologininkais par pra<br>19 sambols at produks ateisto prae

Utylizacja zużytego sprzętu przez użytkowników domowych w Unii Europejskiej<br>światnie najłęcy sprzętu obrędzienie polityczne w podobili nie najdzyczne na z imymi odpadami domowni. Użytkowik jes<br>światnie najłęcy sprzętu obrę

Descarte de equipamentos por usuários em residências da União Européia<br>Este simbolo no produto ou na embilagem indica que o produto não pode ser descartado junto com o lixo densidad<br>a serem descartados a um panto de coleta

Postup používateľov k kraljnách Európskej únie pri vyhodzovaní zariadenia v domácom používaní do odpodu<br>Tento príbal na produkt olebo niebo obde zameno ze neme by vyhodeny siným lomundným odpodun. Nameslo bio mách<br>město se **Slovenčina**

Ravnanje z odpadno opremo v gospodinjatvih znatraj Evropske unije programajućimi odpadk. Odpadno opreno se dolzni odoločenem zbirnem<br>Ta znak na izdelsu al embalat izgednomen, da udella ne mete odlagali slupa izgednomen odp

Kassering av förbrukningsmaterial, för hem och privatavändare i EU<br>förbaleraja ne konsektensystemet för hem och privatavändare i längi hunbilsviali. I sälle har du ansvar för at<br>Kassering av drottelskredsker Geom at länna

**Ихиърляне на оборудаене за отворыл от потребители в часни домакинства в Европейския смоз**<br>Сом смысл в рку продука или опасокота му показа, че продукля не раба да се измърна освоименное сопредне. Ответо<br>из оборудането за

I**nitúrreree echipementelev uzate de cărte utilizarorii casnici din Uniunea Europeană<br>responsibilizea să vă debarasție echipementul vazi pediatoriul constant province acumentul realizarea descubie<br>Colectarea și recidenea s** 

# <span id="page-70-0"></span>化学物質

HP では、REACH (**Regulation EC No 1907/2006 of the European Parliament and the Council**)などの法的要件に準拠するため、弊社製品に含まれる化学物質に関する 情報を、必要に応じてお客様に提供することに努めています。お使いの製品の化学物質 情報に関する報告書を参照するには、[www.hp.com/go/reach](http://www.hp.com/go/reach) (英語サイト)にアクセス してください。

# 規制に関する告知

HP All-in-One は、お住まいの国/地域の規制当局からの製品要件に適合しています。 このセクションでは、次のトピックについて説明します:

- 規制モデルの ID 番号
- [FCC statement](#page-71-0)
- [Notice to users in Korea](#page-71-0)
- [VCCI \(Class B\) compliance statement for users in Japan](#page-71-0)
- [Notice to users in Japan about the power cord](#page-72-0)
- [HP Deskjet F2400 All-in-One series declaration of conformity](#page-73-0)

# 規制モデルの **ID** 番号

規制上の識別を行うために、本製品には規制モデル番号が指定されています。本製品の 規制モデル番号は、SNPRH-0806 です。この規制番号は、商品名 (HP Deskjet F2400 All-in-One series 等) 、または製品番号 (CB730A 等) とはまったく別のものです。

### <span id="page-71-0"></span>**FCC statement**

The United States Federal Communications Commission (in 47 CFR 15.105) has specified that the following notice be brought to the attention of users of this product.

This equipment has been tested and found to comply with the limits for a Class B digital device, pursuant to Part 15 of the FCC Rules. These limits are designed to provide reasonable protection against harmful interference in a residential installation. This equipment generates, uses and can radiate radio frequency energy and, if not installed and used in accordance with the instructions, may cause harmful interference to radio communications. However, there is no guarantee that interference will not occur in a particular installation. If this equipment does cause harmful interference to radio or television reception, which can be determined by turning the equipment off and on, the user is encouraged to try to correct the interference by one or more of the following measures:

- Reorient the receiving antenna.
- Increase the separation between the equipment and the receiver.
- Connect the equipment into an outlet on a circuit different from that to which the receiver is connected.
- Consult the dealer or an experienced radio/TV technician for help.

For further information, contact: Manager of Corporate Product Regulations Hewlett-Packard Company 3000 Hanover Street Palo Alto, Ca 94304 (650) 857-1501

Modifications (part 15.21)

The FCC requires the user to be notified that any changes or modifications made to this device that are not expressly approved by HP may void the user's authority to operate the equipment.

This device complies with Part 15 of the FCC Rules. Operation is subject to the following two conditions: (1) this device may not cause harmful interference, and (2) this device must accept any interference received, including interference that may cause undesired operation.

# **Notice to users in Korea**

B 급 기기(가정용 방송통신기기) 이 기기는 가정용(B급)으로 전자파적합등록을 한 기기로서 주 로 가정에서 사용하는 것을 목적으로 하며, 모든 지역에서 사 용할 수 있습니다.

# **VCCI (Class B) compliance statement for users in Japan**

この装置は、情報処理装置等電波障害自主規制協議会(VCCI)の基準に基づくクラス B情報技術装置です。この装置は、家庭環境で使用することを目的としていますが、こ の装置がラジオやテレビジョン受信機に近接して使用されると受信障害を引き起こす ことがあります。

取り扱い説明書に従って正しい取り扱いをして下さい。
# **Notice to users in Japan about the power cord**

製品には、同梱された電源コードをお使い下さい。 同梱された電源コードは、他の製品では使用出来ません。

## **HP Deskjet F2400 All-in-One series declaration of conformity**

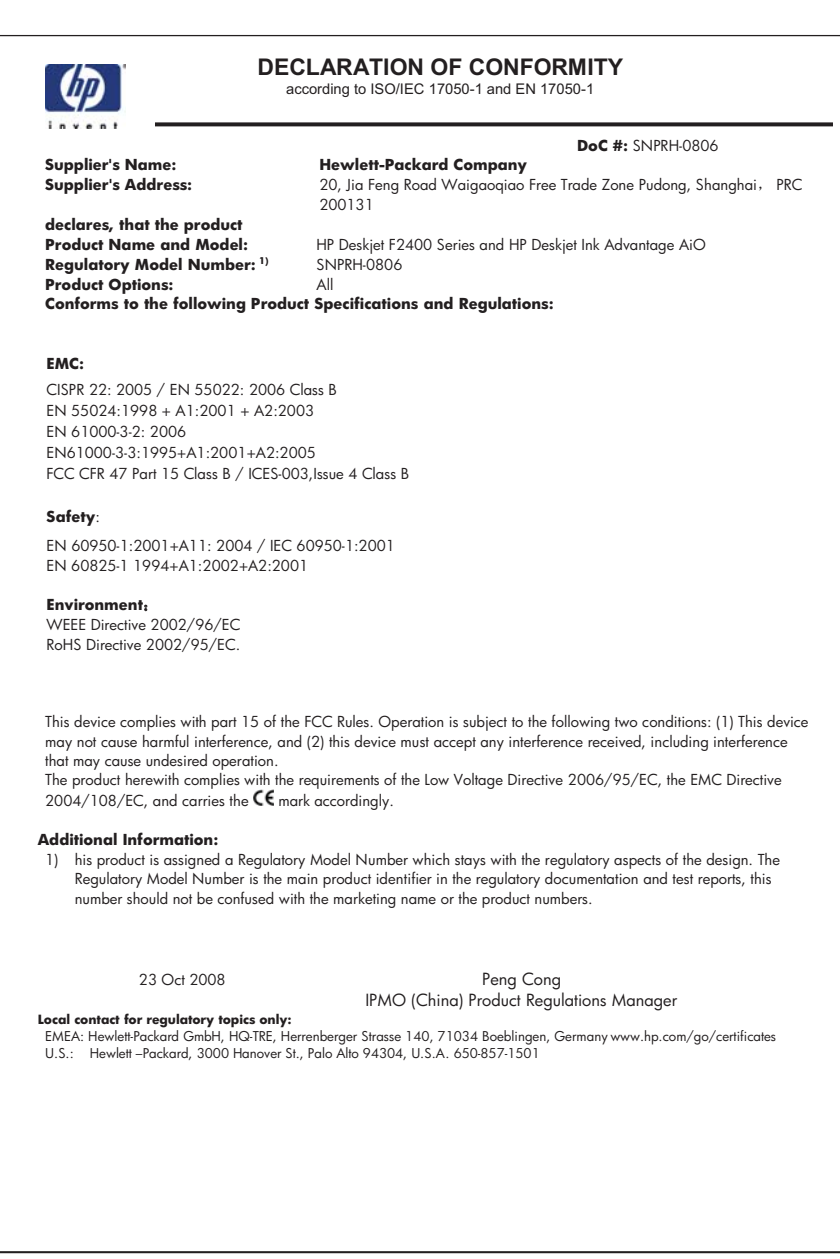

技術情報

# 索引

#### い

インクバックアップ モード [39](#page-41-0) 印刷 トラブルシューティング [47](#page-49-0) プリント カートリッジ 1 個 [39](#page-41-0)

## え

エラー メッセージ [55](#page-57-0)

## か

欠け スキャンした文字 [52](#page-54-0) カスタマ サポート 保証 [42](#page-44-0)

## こ

コピー 仕様 [64](#page-66-0) 情報が欠ける [53](#page-55-0) コピー トラブルシューティング [53](#page-55-0) 何も表示されない [54](#page-56-0) コピー スタート カラー [6](#page-8-0) モノクロ [6](#page-8-0)

# さ

サポート プロセス [41](#page-43-0) サポート期間終了後のサポー ト [42](#page-44-0)

# し

システム要件 [63](#page-65-0)

## す

スキャンする スキャンの仕様 [64](#page-66-0) スキャンする テキストの代わりに点線が表 示される [52](#page-54-0)

トラブルシューティング [52](#page-54-0) トリミングが不正確 [52](#page-54-0) 文字が間違っている [52](#page-54-0) 文字の書式が正しくない [52](#page-54-0)

# そ

ソフトウェアのアンインストー ル [46](#page-48-0) ソフトウェアのインストール アンインストール [46](#page-48-0) 再インストール [46](#page-48-0) ソフトウェアの再インストー ル [46](#page-48-0)

# と

トラブルシューティング セットアップ [42](#page-44-0) トラブルシューティング 印刷 [47](#page-49-0) エラー メッセージ [55](#page-57-0) コピー [53](#page-55-0) スキャンする [52](#page-54-0)

## な

何も表示されない コピー [54](#page-56-0)

## も

文字 スキャンした書式が正しくな い [52](#page-54-0) スキャン時の点線 [52](#page-54-0) スキャンに間違いや欠けがあ る [52](#page-54-0) 問題 印刷 [47](#page-49-0) エラー メッセージ [55](#page-57-0) コピー [53](#page-55-0) スキャンする [52](#page-54-0)

### り

リサイクル インク カートリッジ [66](#page-68-0)

#### ん

印刷 仕様 [64](#page-66-0) 環境 環境仕様 [63](#page-65-0) 環境保全のためのプロダク ト スチュワード プログラ ム [64](#page-66-0) 規制に関する告知 規制モデルの ID 番号 [68](#page-70-0) 技術情報 コピーの仕様 [64](#page-66-0) システム要件 [63](#page-65-0) スキャンの仕様 [64](#page-66-0) 印刷の仕様 [64](#page-66-0) 環境仕様 [63](#page-65-0) 欠け コピーからの情報 [53](#page-55-0) 接続の問題 HP All-in-One の電源が入ら ない [43](#page-45-0) 電話サポート [41](#page-43-0) 電話サポートの期間 サポート期間 [42](#page-44-0) 保証 [42](#page-44-0) 用紙 推奨する種類 [23](#page-25-0)

索引